České vysoké učení technické v Praze Fakulta elektrotechnická Katedra poč. grafiky a interakce

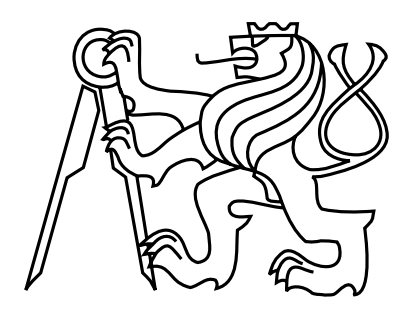

## Bakalářská práce Systém pro generování zkouškových testů

Markéta Boháčová

Vedoucí práce: Ing. Petr Felkel, Ph.D.

Studijní program: Softwarové technologie a management, Bakalářský Obor: Web a multimedia

10. £ervna 2009

 $iv$ 

## Poděkování

Na tomto místě bych chtěla poděkovat především vedoucímu své práce, Ing. Petru Felkelovi, Ph.D., za jeho rady a připomínky k této práci, za jeho čas a trpělivost, které mi věnoval. Dále bych chtěla poděkovat své rodině, bez jejíž podpory by tato práce nemohla vzniknout.

## Prohlášení

Prohlašuji, že jsem práci vypracovala samostatně a použila jsem pouze podklady uvedené v přiloženém seznamu.

Nemám závažný důvod proti užití tohoto školního díla ve smyslu  $\S 60$  Zákona č.  $121/2000$ Sb., o právu autorském, o právech souvisejících s právem autorským a o změně některých zákonů (autorský zákon).

 $\label{eq:10}$  Ve Slatiñanech dne 10.6.2009  $\hspace{3.5cm} \ldots \hspace{3.5cm} \ldots \hspace{3.5cm} \ldots$ 

viii

## Abstract

This bachelor thesis deals with available tools for student testing and their properties. Based on sample tests, these tools are evaluated, their options, utilization and functionality analyzed. After the comparision with entrance requirements the final system will be selected. This selected system will be described in detail and the sample set of questions will evaluate its usability, pros and cons.

## Keywords

Test Maker, Test Generator, Hot Potatoes, Moodle, Qedoc Quiz Maker, test generating

## Abstrakt

Tato bakalářská práce se zabývá dostupnými nástroji pro testování studentů a jejich vlastnostmi. Na základě ukázkových testů tyto nástroje hodnotí, analyzuje jejich možnosti, využití a funkcionalitu. Po jejich srovnání se vstupními požadavky vybere cílový systém. Vybraný systém popíše detailněji a na ukázkové sadě otázek vyhodnotí jeho použitelnost, klady i zápory.

## Klíčová slova

Test Maker, Test Generator, Hot Potatoes, Moodle, Qedoc Quiz Maker, generování testů

x

# Obsah

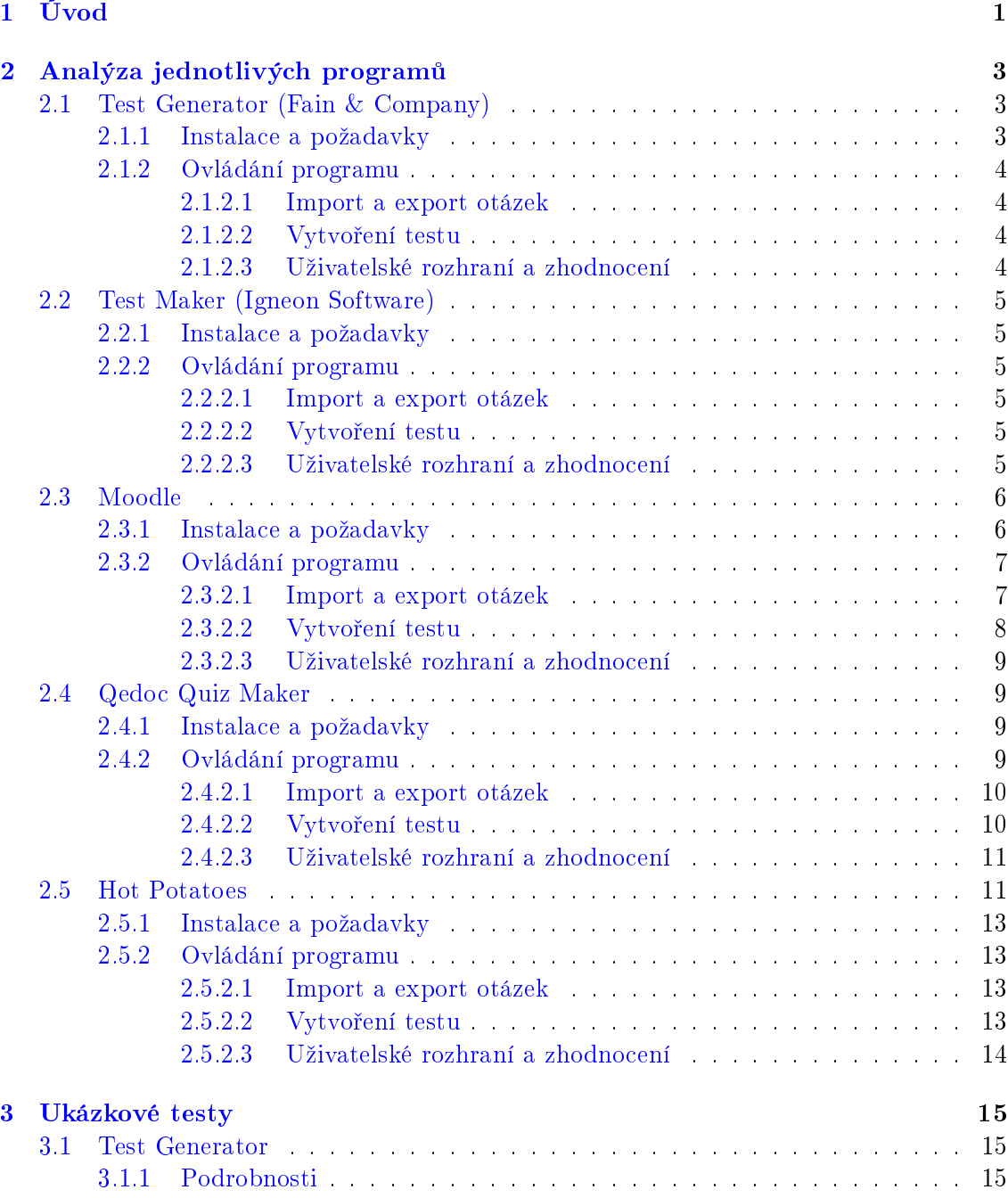

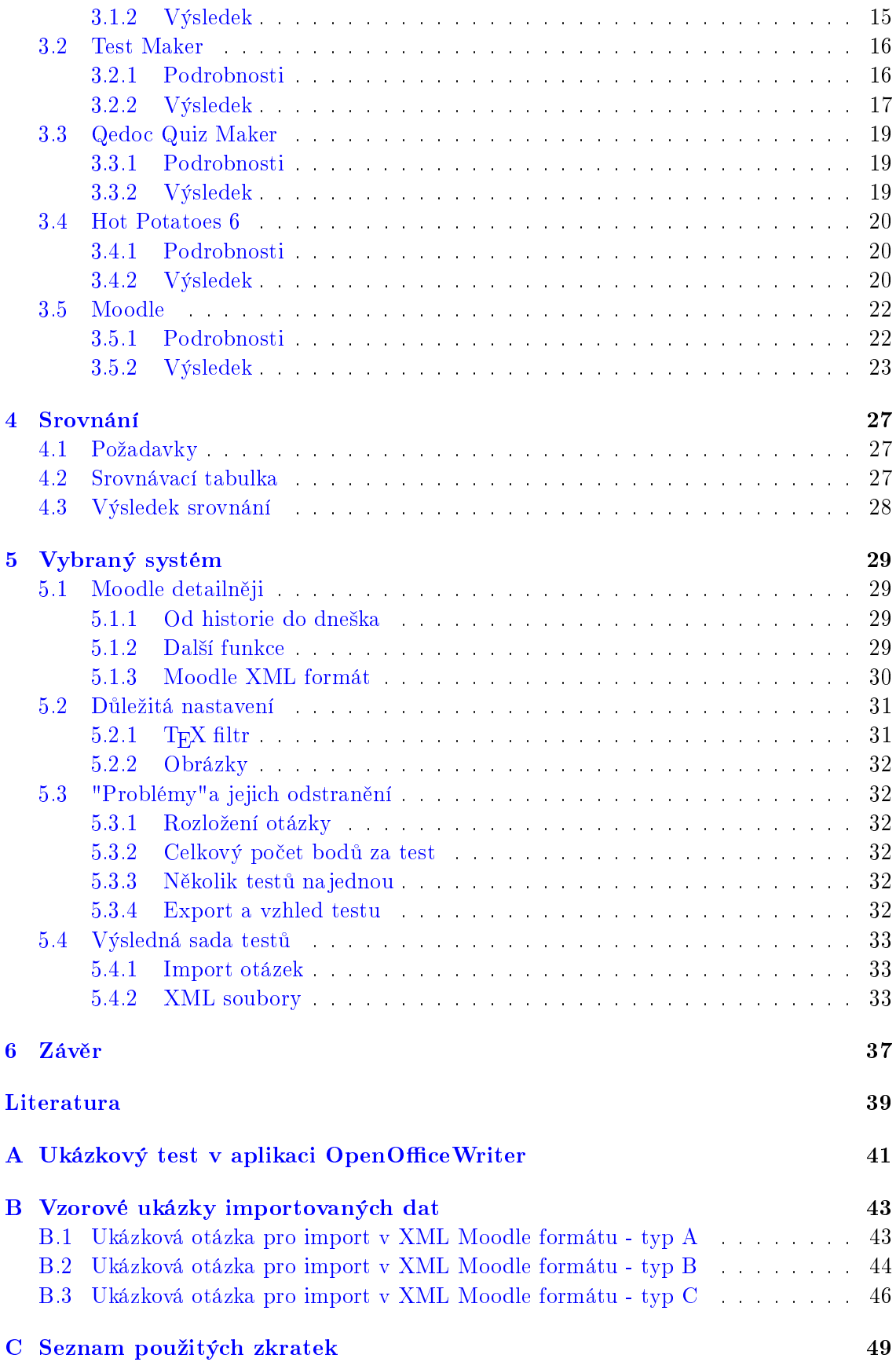

## D Obsah přiloženého CD

 $51$ 

# Seznam obrázků

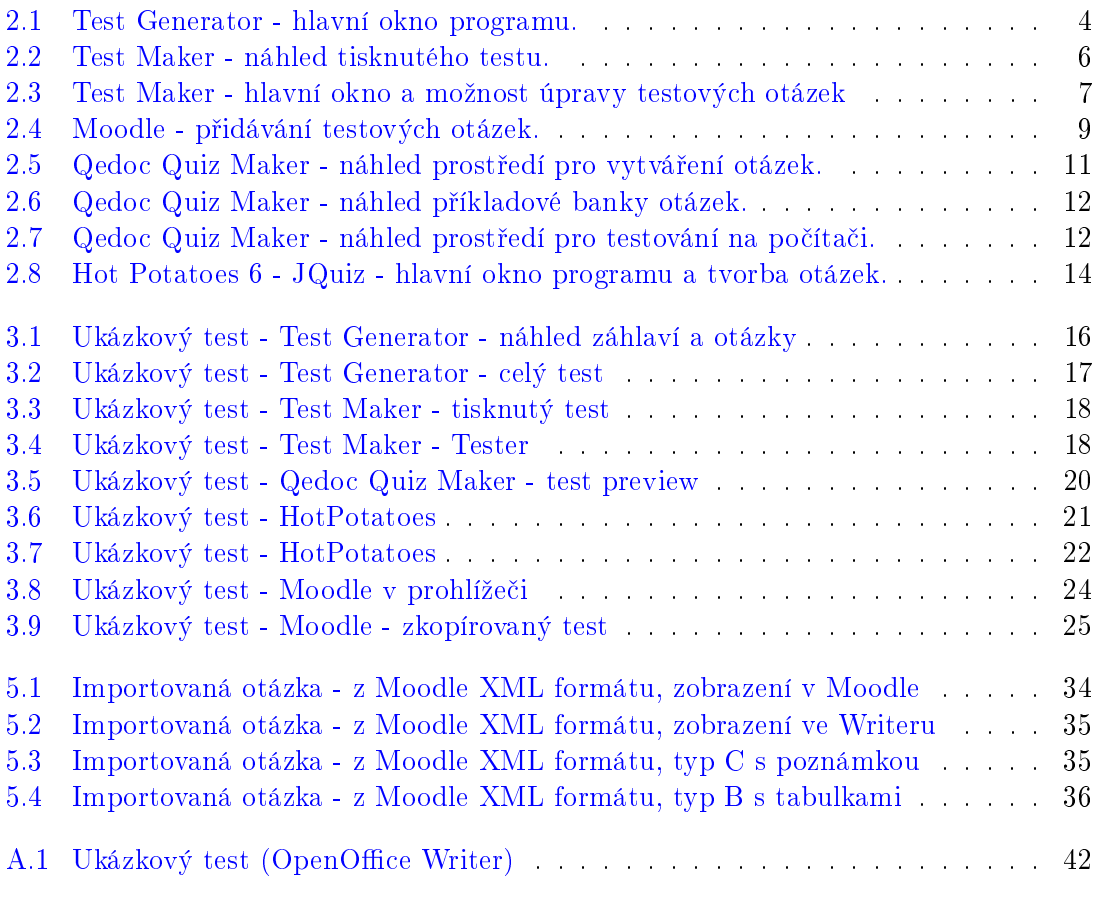

# Seznam tabulek

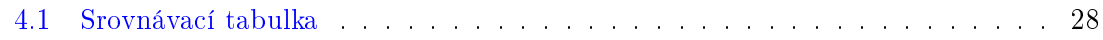

## <span id="page-16-0"></span>Kapitola 1

# Úvod

Při našem studiu na ČVUT, Fakultě elektrotechnické, jsme se často setkali se zkouškovými testy i testy v semestru různých druhů. V předmětech, jako je Y36DSA (Datové struktury a algoritmy), Y36TIN (Teoretická informatika) a Y36PGR (Programování graky) jsme se setkali s modelem častého psaní testů v semestru, a tzv. rozstřelových testů.

Společným znakem těchto předmětů je časté testování studentů, které představuje nutnost vytvoření a správy velké databáze otázek, ze které by šlo snadným způsobem dané testy generovat. Cílem této práce je, zejména pro potřeby předmětu Programování grafiky, vybrat systém, který generování testů z databáze umožní. Do této doby se otázky do testů většinou vybíraly ručně a kopírovaly se stále dokola ze souborů textových editorů. Tato cesta je ale poněkud zdlouhavá, neumožňuje snadné promíchávání otázek a hlavně jejich odpovědí. Proto může být vybraný systém velkým usnadněním pro všechny kantory, podílející se na daném předmětu.

V následující kapitole se budu věnovat několika existujícím programům, které by mohly vstupní požadavky na cílový systém splňovat. Poté v každém programu vytvořím ukázkový test, na kterém se prokáží silné i slabé stránky každého systému. Výsledkem těchto ukázkových testů bude přehledné srovnání vlastností, při kterém se ukáže, který z programů by mohl co nejvíce vyhovovat. V další kapitole se pak bude pojednávat detailněji o vybraném systému, jeho nejlepších funkcích, ale i nedostatcích a jejich eliminaci.

## <span id="page-18-0"></span>Kapitola 2

## Analýza jednotlivých programů

V této sekci se věnuji dostupným programům pro tvorbu testů a sad testových otázek. Programy byly vybrány na základě hledání na internetu, které ovšem mnohdy nebylo snadné. V první řadě bylo těžké naleznout správná klíčová slova, která by mohla takovéto programy identifikovat. Nabízely se samozřejmě "test generator", "test maker", a významově podobná sousloví.

Výsledných pět programů jsem vybrala na základě jejich rychlého odzkoušení. Systémů pro tvorbu testů existuje samozřejmě celá řada; mnohdy se ale bohužel jedná o velmi malé projekty, které řeší jen část testové problematiky a byly vytvořeny jen pro úzkou skupinu lidí či jednotlivce a jejich požadavky.

## <span id="page-18-1"></span>2.1 Test Generator (Fain & Company)

Program je dostupný v několika verzích, například Web pro testování uživatelů po internetu, LAN po místní síti. Nejvhodnější pro dané účely se jeví TG Desktop, který je nainstalován jen na jednom počítači a vygenerované testy se poté tisknou. Nainstalovaná plná demo verze je k dispozici zdarma po 30 dnů, cena programu je 79\$ [\[6\]](#page-54-1).

### <span id="page-18-2"></span>2.1.1 Instalace a požadavky

Po spuštění instalace standartně vyberete místo, kam se má program nainstalovat. Poté se vás program zeptá, zda chcete použít stávající databázi či použít novou. Také vás upozorní, že pokud se jedná o první instalaci programu, máte zaškrtnout volbu novou. Následuje dotaz, do jakého adresáře má umístit databázi. S tím také přichází informace o přístupu do datábaze, a to: základní administrátorské ID je: Admin, jeho heslo je: Admin. ID i heslo jsou case sensitive.

S nainstalováním TG Desktop se nainstaluje samotný generátor testů, modul pro testování a databáze. Pro základní instalaci bez větších uložených dat je třeba 30 MB volného místa na disku a Windows 2000 £i XP.

## <span id="page-19-0"></span>2.1.2 Ovládání programu

#### <span id="page-19-1"></span>2.1.2.1 Import a export otázek

Soubory, z nichž tento program načítá obrázky, musí být ve formátu .txt (oddělené čárkou) či ve formátu .xls. Když jsem ale zkusila načíst textový soubor, dle požadavků " $Comma$ Limited", program nebyl schopný oddělit jednotlivé sloupce. Pokus načtení .xls souboru zase skončil chybovým oknem bez textového popisu chyby.

Z toho tedy vyplývá, že do tohoto programu by bylo nutné všechny otázky napsat ručně. Exportovat test lze pouze do souboru .mdb, tedy databáze MS Access.

### <span id="page-19-2"></span>2.1.2.2 Vytvoření testu

Asi nejrychlejší cesta k vyváření testů je mít otázky napsané dopředu v takzvané Otázkové bance (Question Bank). Těch může být libovolné množství, takže je dobré mít v nich otázky roztříděné podle témat. Vytvořit test lze klasicky s importem otázek z otázkových bank či pomocí průvodce. Ten se v první řadě zeptá na název testu, poté do jakého kurzu (předmětu) patří, jaké banky s otázkami chcete použít a pak z jaké banky kolik chcete vybrat otázek.

Typů otázek je celkem asi deset, mezi nejdůležitější patří: Možnost otevřené odpovědi, testové odpovědi s jednou nebo více správnými odpovědmi, odpovědi formou ano/ne apod.

Sestavený test je možné vytisknout ihned nebo nejprve upravit šablonu, podle které se bude tisknout. Díky tomu lze mít jednotný vzhled pro všechny testy, neboť šablonu je možné uložit.

#### **Id** Test Generator  $\Box$ o $\times$ File Edit Tools View Help 0000000800 × 000  $\bullet$ Admin Admin **Test Generator** Courses and Tests Sample Class  $\hat{\phantom{a}}$ — DicPR<br>— Di Math Sampler **Test** Generator **R** ARCHIVE Test creation and administration made easy **Reports** - Question Bank **⊫.லீ** Media The Big Idea **B** Users • Create questions and answers My Account<br>System • Assign question and test parameters • Activate and publish your test • Administer the results • Generate reports Getting Started The Course is the basic organizational unit in Test

### <span id="page-19-3"></span>2.1.2.3 Uživatelské rozhraní a zhodnocení

<span id="page-19-4"></span>Obrázek 2.1: Test Generator - hlavní okno programu.

Program je celkem přehledně sestaven (viz [2.1\)](#page-19-4), i když orientace v něm dělá občas problémy – zejména malé ikony, u kterých není vždy přesně poznat, co znamenají.

Pro vytváření testů, které jsou cílem práce, je ovšem trochu nešikovný, zejména co se týče zadávání otázek i odpovědí, jelikož import otázek zde není dořešen.

## <span id="page-20-0"></span>2.2 Test Maker (Igneon Software)

Tento program je zdarma ve třicetidenní trial verzi. Pro další použití se musí zakoupit licence, která stojí (pro testy se  $2-500$  osobami)  $45 - 495\$ [\[7\]](#page-54-2).

### <span id="page-20-1"></span> $2.2.1$  Instalace a požadavky

Po stáhnutí soubor tm\_setup.exe spustíte, potvrdíte bežné podmínky pro používání, vyberete adresář, kam se program nainstaluje a kde a jak budou uložení zástupci. Po skončení instalace můžete program rovnou spustit. Při instalaci se též vytváří databáze Microsoft Access.

#### <span id="page-20-2"></span>2.2.2 Ovládání programu

Program se skládá ze dvou £ástí: Test Makeru a Testeru, ve kterém si vyberete, který test chcete absolvovat. Při spuštění Test Makeru je uživatel vyzván, aby zadal uživatelské jméno a heslo (defaultní nastavení: admin, "").

#### <span id="page-20-3"></span>2.2.2.1 Import a export otázek

Při tvorbě testů program využívá tzv. Question Bank, do kterých se pak tvoří testové otázky. Ačkoliv program vypadá velmi profesionálně, zřejmě není možné přímo do programu importovat otázky či je z něj exportovat. Jednotlivě se musí zadat do vytvořeného testu, ve kterém nejde ani otázky zpřeházet.

#### <span id="page-20-4"></span>2.2.2.2 Vytvoření testu

Jak už bylo řečeno, test se tvoří pomocí jednotlivě vkládaných otázek, na výběr je ze čtyř druhů (otázka s jednou i více správnými odpověďmi, odpověď typu esej a pořadí odpovědí). K otázkám se dají přikládat obrázky, měnit typ písma a přidávat počet bodů za každou otázku (váhu). Obrázek viz [2.3.](#page-22-2)

Jednotlivý test lze vytisknout (poměrně přehledně, viz [2.2\)](#page-21-2), ale ve verzi pro tisk se nezobrazují obrázky, které jsou přiložené.

### <span id="page-20-5"></span>2.2.2.3 Uživatelské rozhraní a zhodnocení

Test Maker je celkem přehledný program, který má ale pro zadání spoustu nevýhod – nezobrazování obrázků při tisku testu a hlavně nemožnost přímého importu a exportu otázek. Hodí se zřejmě jen pro testování v menší míře, kdy není potřeba větší množství otázek a jejich promíchávání apod.

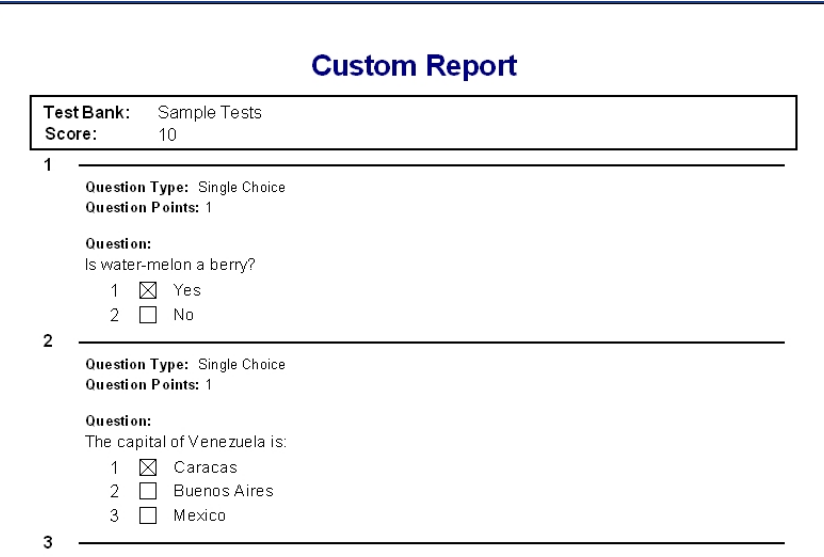

<span id="page-21-2"></span>Obrázek 2.2: Test Maker - náhled tisknutého testu.

## <span id="page-21-0"></span>2.3 Moodle

Moodle je otevřený systém pro vedení kurzů, také znám jako virtuální učební prostředí. Prosadil se po celém světě díky učitelům, kteří pro své studenty tvoří dynamické webové stránky. Pro jeho běh je nutný webový server nebo i osobní počítač (s běžícím xamppem)  $|2|$ .

V následujících kapitolách Moodle popíšu o něco podrobněji než předchozí programy, vzhledem k jeho kvalitám a možnosti jeho využití pro zpracování otázek.

### <span id="page-21-1"></span>2.3.1 Instalace a požadavky

Hlavní metodou distribuce moodle jsou standardní balíčky. Jsou určeny pro instalování na každé platformě, kde je již dostupné PHP a databáze. Pokud není webový server k dispozici, je možné si stáhnout "all-in-one-package" pro Mac OS nebo Microsoft Windows. Ten obsahuje Moodle a další potřebný software k jeho rozběhnutí ve Windows: Apache, MySQL a PHP.

Stáhnutý instalátor .zip je potřeba rozbalit a spustit soubor Start Moodle.exe. Tím je celá instalace a spuštění vyřešena. Ve webovém prohlížeči zadáme localhost a jako jazyk pro nastavení můžeme na úvodní stránce nastavit češtinu. V průvodci pak nastavíme další možnosti, jako například připojení k databázi. Poznámka: Je třeba nastavit heslo pro databázi, jinak se objeví chyba: Chyba při vytváření databáze. Nelze vytvořit databázi zadaného jména a nastavení. Po kontrole instalace je možné stáhnout český jazykový balí£ek a nastavit ú£et hlavního administrátora.

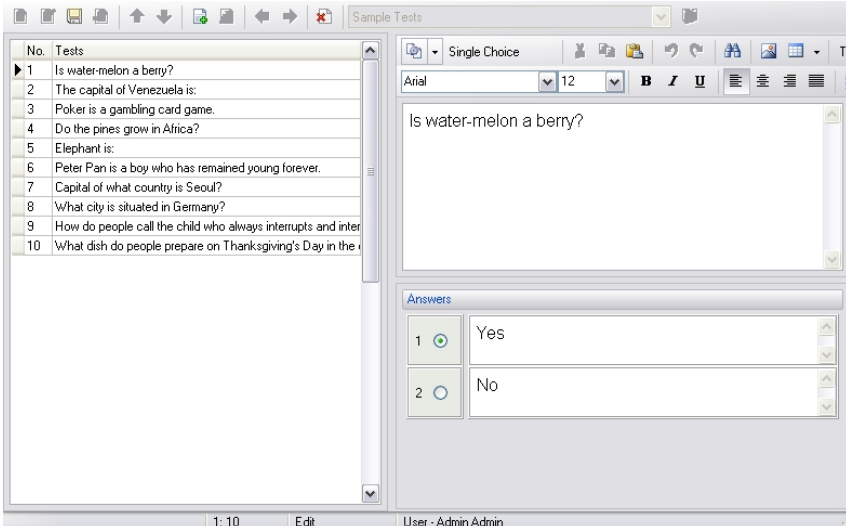

<span id="page-22-2"></span>Obrázek 2.3: Test Maker - hlavní okno a možnost úpravy testových otázek

### <span id="page-22-0"></span>2.3.2 Ovládání programu

#### <span id="page-22-1"></span>2.3.2.1 Import a export otázek

Moodle disponuje poměrně silnými možnostmi importu otázek. Lze importovat soubory několika formátů, například:

- Formát GIFT: Asi nejvhodnější z možných formátů. GIFT znamená General Import Format Technology a umožňuje načíst z textového souboru všechny nejdůležitější typy otázek. Více viz níže.
- Formát Aiken: Umožňuje snadnou tvorbu úloh s výběrem odpovědí. Používá jednoduchou syntaxi srozumitelnou i pro člověka. Například:

Která odpověď na tuto otázku je správná? A. Je to tato? B. Nebo tahle? C. Možná dokonce tato? D. D je správně! ANSWER: D

• Vynechané slovo: Tento formát podporuje pouze úlohy s výběrem odpovědí. Chybné varianty odpovědi se uvozují vlnovkou ~, správná odpověď rovnítkem. Na místo, kam má být slovo vloženo se vloží  $\frac{1}{2}$ 

Již v raném věku, kdy začínáme zkoumat své tělo, se z nás stávají studenti {=anatomie a fyziologie ∼mechaniky ∼teologie ∼botaniky}, a studenty v jistém smyslu zůstáváme až do konce života

• Další formáty: Blackboard, Course Test Manager, Hot Potatoes, Learnwise, Moodle XML, WebCT

Import ve formátu GIFT umožňuje načtení úloh s výběrem odpovědí, s krátkou tvořenou odpovědí, pravda/nepravda, přiřazování a numerických úloh. Jednotlivé úlohy musí být v souboru odděleny prázdným řádkem.

Příklady zadávaných úloh:

```
Americký Den díkůvzdání se slaví {
∼ druhý
\simtřetí
= čtvrtý
} £tvrtek v listopadu.
Slunce vychází na východě.\{T\}Přiřaďte k následujícím zemím jejich hlavní města. {
=Kanada -> Ottawa
=Itálie > Řím
=Japonsko -> Tokio
=Rakousko -> Vídeň
}
Kdy se narodil Tomáš G. Masaryk? \{\#=1822:0=%50%1822:2}
```
Uživatelské rozhranní Moodlu nedokáže pracovat s více variantami odpovědi na numerickou úlohu. Programový kód Moodlu i formát GIFT to však dovedou; toho lze využít pro zadání několika číselných intervalů v rámci jedné odpovědi, zvláště pak v kombinaci s procentním hodnocením jednotlivých variant. Pokud použijeme více správných odpovědí, musí být v zápise odděleny rovnítkem (stejně jako u otázek s krátkou tvořenou odpovědí) – viz příklad o něco výše. Číslo za dvojtečkou udává velikost přijatelné chyby, každá číselná odpověď musí být uvozena křížkem.

Exportovat úlohy do souboru lze ve formátu GIFT, IMS QTI 2.0, Moodle XML a XHTML.

#### <span id="page-23-0"></span>2.3.2.2 Vytvoření testu

Po zapnutí režimu úprav v hlavním okně Moodlu můžeme přidávat studijní materiál a £innosti, jako testy. Pokud vybereme test, zadáme název a zvolíme na£asování, nastavení zobrazení, pokusů a známek a další. Poté uložíme a můžeme dál upravovat. Test je prázdný a je nutné do něj dodat úlohy. Přes banku úloh vybereme kategorii (sadu) úloh, ze které načteme buď otázky, které sami chceme, či necháme určený počet náhodně vybrat. Přidávání testových otázek viz [2.4](#page-24-4)

Aby mohl být k úloze vložen obrázek, je nutné ho mít nahrán v souborech u kurzu. Zřejmě není možné přidávat otázky ke každé z odpovědí. Vytvořený test může být zobrazen či exportován a následně vytisknut.

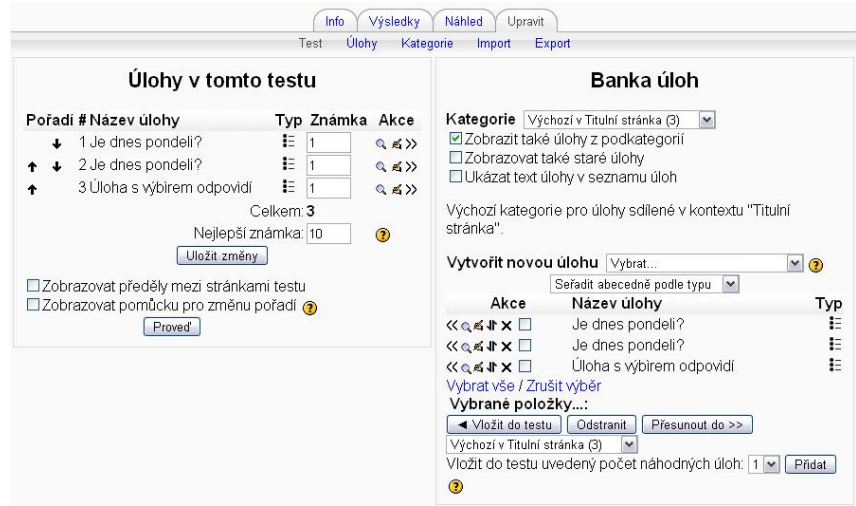

<span id="page-24-4"></span>Obrázek 2.4: Moodle - přidávání testových otázek.

### <span id="page-24-0"></span>2.3.2.3 Uživatelské rozhraní a zhodnocení

CMS Moodle je jedním z nejlepších e-learningových prostředků dnešní doby. Jeho největší výhodou je, že je volně dostupný a velmi často aktualizovaný. Nabízí velké množství fukncí, ve kterých se musí nový uživatel zorientovat, to se ale vyplatí při následujícím vytváření a správě kurzů a testů.

Možnosti importu a exportu úloh jsou široké a proto by byl Moodle poměrně dobrou volbou při vytváření testů.

## <span id="page-24-1"></span>2.4 Qedoc Quiz Maker

Velmi vyspělý program, který dokáže zejména interaktivně testovat studenty přímo u počíta£e, testy lze ale i vytisknout. Pro nekomer£ní ú£ely je zdarma, výrobce si vyhrazuje právo na poskytnutí testových otázek [\[5\]](#page-54-4).

### <span id="page-24-2"></span>2.4.1 Instalace a požadavky

Po rozbalení zazipovaného archivu spustíte soubor qedoc\_qp\_262.exe a s ním klasickou a jednoduchou instalaci programu.

## <span id="page-24-3"></span>2.4.2 Ovládání programu

Qedoc Quiz Maker po spuštění nabídne šest základních možností práce. K těm důležitějším a častěji využívaným patří Create a new learning module, čili vytvoření modulu, ve kterém se například zadávají testové otázky (viz banka otázek,  $2.6$ ). Dále si můžeme vybrat stáhnutí modulu z internetu, otevření modulu z počítače, apod.

Po instalaci se program nachází v tzv. Easy difficulty level, čili snadné úrovni obtížnosti - ta se zcela nezvykle týká ovládání a UI programu - a také možností při práci. Jako

nejpřirozenější co se týče funkcí mi přišla úroveň Advanced, pokročilá. Oproti základní díky ní můžeme pracovat asi se 100 různými typy otázek, podporou médií (obrázky, flash, quicktime, mp3), větší podporou importu a exportu otázek a mnoha dalšími funkcemi. Vytvářet se dají nejenom testy, ale i prezentace a průzkumy.

### <span id="page-25-0"></span>2.4.2.1 Import a export otázek

K načtení otázek do modulu lze použít soubory ve formátu CSV, Moodle XML formátu a poté méně používaném formátu Hot Potatoes či případně vložit ze schránky. Formáty CSV a Moodle XML jsou zřejmě nejvýraznějším plusem tohoto programu, díky svému hojnému rozšíření.

• Formát CSV: Comma-separated values, tedy hodnoty oddělené čárkami. Soubor v tomto formátu se sestává z řádků, ve kterých jsou jednotlivé části oddělené čárkou.

Příklad jednoho řádku, který se načte jako otázka:

Pro definici Coonsovy křivky stupně 3 spěti oblouky je potřeba, 8 řídících bodů, 5 řídících bodů, 11 řídících bodů, 7 řídících bodů

První část je text otázky, druhá značí správnou odpověď a ostatní zbylé odpovědi. Pokud spustíme takto načtené otázky v rámci testu, odpovědi se automaticky promíchají.

• Moodle XML formát: viz výše.

### <span id="page-25-1"></span>2.4.2.2 Vytvoření testu

Pro vytvoření nového testu je zapotřebí mít otevřený modul a přes položku v menu Add vybrat Add an activity. Nejlepší je mít v modulu nahrané otázky. Co se jich týče, důrazně bych doporučovala nahrávání přes .csv nebo moodle xml formáty - vytváření samotných otázek v programu se sice může hodit pro malý test, který vytváříme jednou za čas, ale ve větším množství je to práce velmi zdlouhavá. Na obrázku  $(2.5)$  je vidět prostředí, ve kterém se vytváří otázky - má hodně funkcí, což přispívá k nepřehlednosti.

Novou aktivitu je možné vytvořit krok za krokem s pomocí průvodce. Vybereme tedy test a zadáme jeho název a popis. Poté do něj musíme vybrat zdroj otázek - máme na výběr ze třech možností:

- Vybrat náhodně nebo postupně z celé banky otázek
- Vybrat náhodně nebo postupně z vybrané kategorie
- Zadat otázky pomocí jejich čísel

Následně vybereme počet otázek testu, a zda je chceme mít proházeny. Test je možné shlédnout pomocí tlačítka Preview (viz  $2.6$ ) a uložit.

| Oedoc Ouiz Maker                                                                                                    | $ \Box$ $\times$                                                                                                    |                        |
|----------------------------------------------------------------------------------------------------|----------------------------------------------------------------------------------------------------|------------------------|
| Edit<br>Add<br>Import<br>Export Stats<br>File<br>۵<br>$\left( \frac{1}{2} \right)$<br>a<br>G<br>Publish<br>About<br>Classify<br>Save<br>Describe<br>Load<br>Module Explorer<br>Module Library<br>$\mathcal{P}_{\mathbf{D}}$<br>Help<br><b>Statistics</b> | Difficulty<br><b>Contributor ID</b><br>Help<br>鷽<br>Ja<br>al<br>и<br>Advanced V<br>Look<br>Sound FX<br>Fonts<br>Ernal<br>Activity Bank<br>Question Bank<br>A. Media Resources<br>Data Tables<br>C Interface - Preview of Gedoc Guiz Player<br>♔<br>≫<br>喝<br>۵ę<br>-6<br>58<br>72<br>B.<br>H<br>$\circ$<br>G<br>۹ı<br>Global cat.<br>Delete cat.<br>Clone<br>Delete<br>History<br>Paste<br>Preview<br>Copy<br>New cat.<br>View cat.<br>Rename cat.<br>Import<br>Wizard<br>New | $\frac{14}{2}$<br>Sort |
| ٠<br>$B - 3$ M1<br><b>C</b> Interface<br>e.<br><b>Welcome</b><br><b>Activities</b><br><b>Results</b><br><b>Resources</b><br>Θ<br>Question Bank<br><b>Activity Bank</b><br>Media Resources<br>▿                                                           | S.<br>R<br>ত<br>$ \mathbf{x} $<br>$\%$<br>ಇ<br>o<br>Е<br>al<br><b>RD</b><br>MC layout<br>Replace<br>Prompt layout<br>Points<br>Feedback<br>Find<br>Previous<br>Next<br>S/R layout<br>Batch delete<br>Fonts<br><b>Hints</b><br>Convert<br>Timers<br>Subtype<br>÷<br>Question<br>Status<br>Answer<br>Type<br>Categories<br>Multiple choice (text) Single response (radio)<br>Option 1<br>Active                                                                                 | Points                 |
| To-do list<br>Rating<br>Memory                                                                                                    | 1st question: definition<br>Question Bank<br>1st question: categories<br>1st question: response<br>Instructions to learner (question/stimulus)<br>General settings<br>Advanced options                                                                                                    |                        |
| $Off -$                                                                                                    | Preview<br>$\mathbb{R}$<br>TBCMD-006-000<br>Add media<br>ID:<br>$\overline{\mathcal{F}}$<br>Set hints<br>Active<br>Status:<br>save<br>$-9$<br>Multiple choice (text)<br>Set timer<br>Type:<br>Cycle<br>tabs<br>$\Box \mathscr{D}$<br>Single response (radio)<br>Set fonts<br>Subtype:<br>$\overline{\mathbb{F}}$<br>Column<br>Layout:<br><sup>7</sup> <sup>1</sup> Help<br>$480$ $\boxed{+}$ $\boxed{+}$ $\boxed{0}$<br>Wrapping width for text:                              |                        |

<span id="page-26-2"></span>Obrázek 2.5: Qedoc Quiz Maker - náhled prostředí pro vytváření otázek.

### <span id="page-26-0"></span>2.4.2.3 Uživatelské rozhraní a zhodnocení

Qedoc Quiz Maker je komplexní program pro vytváření testů, ale jeho zřejmým zaměřením je testování přímo u počítače. Vyniká co se týče možností nastavení, kterých je někdy ale až přespříliš a uživatel se v nich velmi lehce ztrácí (viz obrázek). Další, možná jen lehce "otravující"věcí je vyskakování malých potvrzovacích oken ve středu obrazovky, ve kterých je stejně jen možné kliknout na tlačítko OK. Tato informativní okna se objevují velmi často a nenalezla jsem možnost je vypnout. (Typu: Soubor byl uložen. Požadované nastavení bylo otevřeno ve spodní části obrazovky. A podobně.)

Co se týče tisknutí testů: Program nenabízí možnost přímo tisknout test, což považuji za největší chybu. Toto lze "obejít"v podstatě jen exportem testu do některého z formátů a potom zajistit jeho otevření a následné vytisknutí. Formáty, do nichž lze exportovat jsou, jak už bylo řečeno, MediaWiki a Moodle XML formát. Ačkoliv tento program nabízí široké možnosti, nepřítomnost možnosti tisknout test a upravovat jej pro test přímo z programu je klíčovým nedostatkem.

## <span id="page-26-1"></span>2.5 Hot Potatoes

Hot Potatoes suite je balíček šesti programů, který umožňuje vytvořit otázky různého typu a uspořádat je do testu. Není freeware, ale pro vzdělávací a nekomerční účely je poskytován zdarma. Po krátkém zaregistrování na stránkách HotPot vám přijde regristrační kód k programu e-mailem [\[1\]](#page-54-5). Podprogramy jsou následující:

- JCloze vytváří cvičení s doplňováním do mezer
- $\bullet$  JMatch vytváří otázky s přiřazováním
- JQuiz vytváří otázky s možností více odpovědí anebo jednou krátkou odpovědí
- $\bullet$  JCross vytváří křížovky

| ● Oedoc Ouiz Maker                                                 |                                                                                                    | $ \boxed{=}$ $\times$                                                  |  |  |
|--------------------------------------------------------------------|----------------------------------------------------------------------------------------------------|------------------------------------------------------------------------|--|--|
| Edit<br>Add<br>File<br>Import<br><b>Export</b><br><b>Stats</b>     | Difficulty<br><b>Contributor ID</b><br>Help                                                                                                    |                                                                        |  |  |
| α<br>≂<br>Publish<br>About<br>Save<br>Describe<br>Classify<br>Load | ABC<br>H<br>83<br>Advanced<br>Sound FX<br>Fonts<br>Look<br>Email                                                                                                    |                                                                        |  |  |
| Module Library<br>Module Explorer                                  | Activity Bank<br>Media Resources                                                                                                    | Data Tables                                                            |  |  |
| $\mathbf{v}_1$                                                     | Interface - Preview of Gedoc Guiz Player                                                                                                    | Question Bank                                                          |  |  |
| <b>Statistics</b><br>Help                                          | ♔<br>≫<br>œ.<br>Ĥ<br>$\sqrt{2}$<br>ত                                                                                                    | <b>"人</b><br>監                                                         |  |  |
| $-1$<br><b>Computer Basics 2</b><br><b>Co</b> Interface            | History<br>Paste<br>Wizard<br>New.<br>Preview<br>Clone<br>Delete<br>Copy<br>New cat.<br>R<br>툲<br>S.<br><b>X</b><br>o<br>ಇತ<br><b>Via</b>                                                                                                    | View cat.<br>Global cal<br>Rename cat.<br>$\%$<br>æ                    |  |  |
| <b>ALL Welcome</b>                                                 | Find<br>Previous<br>Next<br>Replace<br>S/R layout<br>MC layout<br>Prompt layout<br>Batch delete                                                                                                    | Fonts<br>Points<br>Feedback                                            |  |  |
|                                                                    | $\boldsymbol{t}$<br>Ouestion<br><b>Answer</b><br><b>Status</b><br>Type<br>Subtype<br>Which two of the following d printer.JPG<br>Multiple choice Multiple respons<br>Active                                                                                                    | Categories.<br>Points<br>$\overline{c}$                                |  |  |
| <b>Activities</b>                                                  | $\begin{array}{c} 1 \\ 2 \\ 3 \\ 4 \end{array}$<br>Which of these computer tv main frame. JPG Active<br>Multiple choice Single response                                                                                                    | $\mathbf{1}$                                                           |  |  |
|                                                                    | Which one of these is compu Windows<br>Multiple choice Single response<br>Artive                                                                                                    | $\mathbf{1}$                                                           |  |  |
| <b>Results</b>                                                     | Which one of the following s It cannot be  Active<br>Multiple choice Single response                                                                                                    | $\mathbf{1}$                                                           |  |  |
| Resources                                                          | 5<br>Drag each of statement to b<br>Active<br>Matching & ca Category match                                                                                                    | $\overline{5}$                                                         |  |  |
|                                                                    | $\frac{6}{7}$<br>the speed of a computer CP Gigahertz<br>Active<br>Multiple choice Single response                                                                                                    | $\mathbf{1}$                                                           |  |  |
| Question Bank                                                      | Which of the following best  Using windo Active<br>Multiple choice Single response<br>l s                                                                                                    | $\mathbf{1}$                                                           |  |  |
|                                                                    | Sort these units of data by i Byte KiloByte Active<br>Jumbled senten<br>Ordering                                                                                                    |                                                                        |  |  |
| <b>Activity Bank</b>                                               | 19<br>Which one of these stateme Unformatted Active<br>Multiple choice Single response                                                                                                    | $\mathbf{1}$<br>5                                                      |  |  |
|                                                                    | Drag these statements into<br>Active<br> 10<br>Matching & ca Category match<br>Which one of these stages o Analysis<br>Active<br>Multiple choice Single response<br> 11                                                                                                    | $\mathbf{1}$                                                           |  |  |
| Media Resources                                                    | 12 <br>Which two of the following h Clearing all t Active<br>Multiple choice Multiple respons                                                                                                    | $\overline{2}$                                                         |  |  |
| Data Tables                                                        | Which one of the following d Plotter.JPG<br>Multiple choice Single response<br>$\vert$ 13<br>Active                                                                                                    | $\mathbf{1}$                                                           |  |  |
|                                                                    | Drag each graphic into the b<br>Active<br>14<br>Matching & ca Category match                                                                                                    | $\overline{4}$                                                         |  |  |
|                                                                    | 15 Match each media type to thi<br>Matching & ca. Category match<br>Active                                                                                                    | $\overline{a}$                                                         |  |  |
| To-do list<br>Rating<br>Memory                                     | <b>Ouestion Bank</b>                                                                                                    |                                                                        |  |  |
| $off$ $\rightarrow$                                                | Question bank statistics<br>Using the question bank<br>Total number of questions: 50<br>Number of different question types used: 8<br>To find out about any question, or to edit it,<br>Available number of question types: 96<br>click on the question in the list, and switch to<br>Number of categories: 0<br>the tabs which appear alonoside this one.<br>Number of activities: 1 | <b>Preview</b><br>Save.<br>Cycle<br>Cycle<br>tabs<br><sup>2</sup> Help |  |  |
|                                                                    | l٦<br><b>ATATA</b>                                                                                                    |                                                                        |  |  |

<span id="page-27-0"></span>Obrázek 2.6: Qedoc Quiz Maker - náhled příkladové banky otázek.

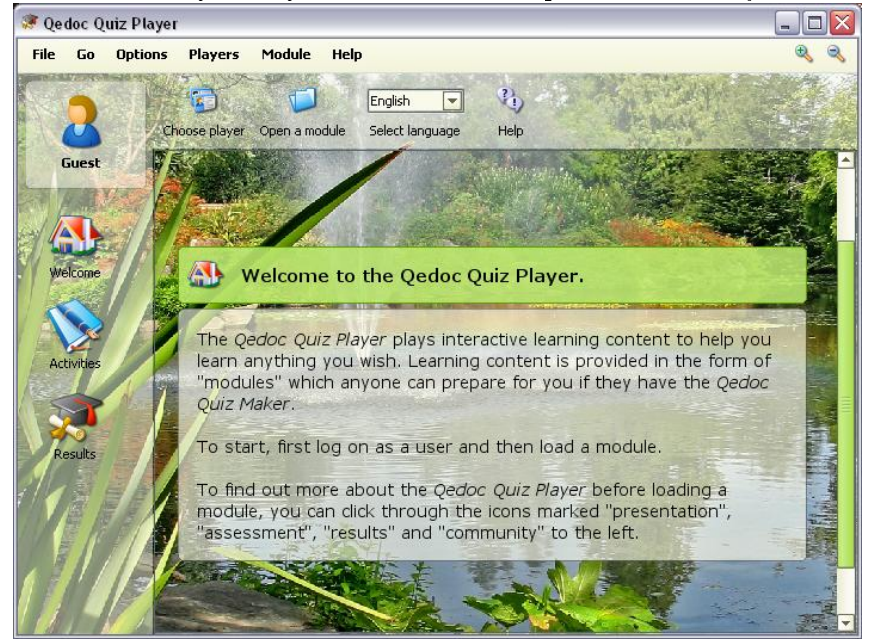

<span id="page-27-1"></span>Obrázek 2.7: Qedoc Quiz Maker - náhled prostředí pro testování na počítači.

- JMix vytváří zpřeházenou větu, ve které je nutné správně poskládat slova
- The Masher načte soubory z předchozích programů a vytvoří z nich kolekci otázek ve formátu .htm, kterou jde publikovat na webu

### <span id="page-28-0"></span>2.5.1 Instalace a požadavky

Po standartní instalaci programu a odsouhlasení licenčních podmínek je možné přistoupit k prvnímu spuštění. Program nabídne vybrání jiného jazyku než angličtiny, čeština se na rozdíl od slovenštiny v seznamu nenachází.

### <span id="page-28-1"></span>2.5.2 Ovládání programu

#### <span id="page-28-2"></span>2.5.2.1 Import a export otázek

Zřejmě největší slabinou programu je import a export otázek. Přímo v něm se totiž nenachází jiná možnost načtení otázek než jejich přímé zapsání přes programové rozhraní. V podstatě asi jedinou možností jak toto vyřešit, je zapsat otázky do souboru s příponou daného programu, který má XML strukturu. Nevýhodou tohoto řešení je ale poměrně složitá struktura, viz:

```
\langle\text{questions}\rangle\langle\text{question-record}\rangle<question>Text otázky</question>
\langleclue>\rangleclue>\ranglecategory>\ranglecategory>\langle \text{weighting}\rangle 100\langle / \text{weighting}\rangle \langle \text{fixed}\rangle 0\langle / \text{fixed}\rangle\langlequestion-type>1\langle question-type><answers>\langleanswer>\langletext>1. možnost\langle/text>\langlefeedback>\langlefeedback><correct>1</correct><percent-correct>100</percent-correct>\langleinclude-in-mc-options>1\langleinclude-in-mc-options>\langleanswer>\langleanswer>\langletext>2. možnost\langle/text>\langlefeedback>\langlefeedback><correct>0</correct><percent-correct>0</percent-correct>\langleinclude-in-mc-options>1\langle/include-in-mc-options>\langle/answer>\langleanswer>\langletext>3. možnost\langle/text>\langlefeedback>\langle/feedback>\langle\text{correct}>0\langle\text{/correct}> \langle\text{percent-correct}>0\langle\text{/percent-correct}\rangle\langleinclude-in-mc-options>1\langle/include-in-mc-options>\langle/answer>\langleanswer>\langletext>4. možnost\langle/text>\langlefeedback>\langlefeedback><correct>0</correct><percent-correct>0</percent-correct>
\langleinclude-in-mc-options>1\langle/include-in-mc-options>\langle/answer>\langleanswers\rangle\langlequestion-record\rangle\langlequestions\rangle
```
#### <span id="page-28-3"></span>2.5.2.2 Vytvoření testu

Při vytváření testu tedy zadáme otázky ručně. Test uložíme, do souboru s příponou .jqz. Pokud chceme vytvořit test k vytisknutí, máme možnost zadat : File - Export for printing. Tím se nám celý obsah testu zkopíruje do schránky a my máme možnost ho vložit do libovolného editoru. Po vložení např. do OpenOffice Writer se tedy zobrazí:

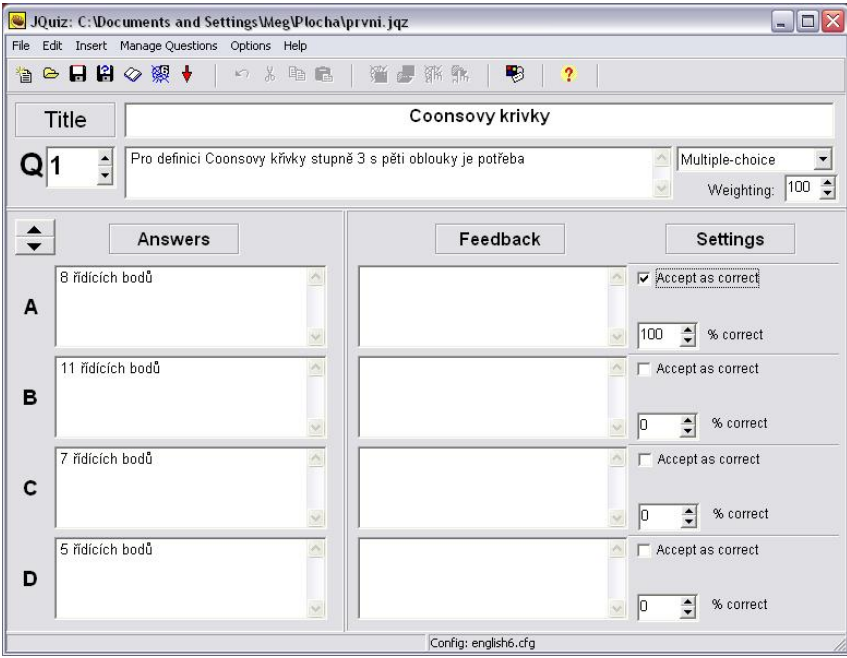

<span id="page-29-1"></span>Obrázek 2.8: Hot Potatoes 6 - JQuiz - hlavní okno programu a tvorba otázek.

Coonsovy křivky

- 1. Pro definici Coonsovy křivky stupně 3 s pěti oblouky je potřeba
- a) 8 řídících bodů
- b) 11 řídících bodů
- c) 7 řídících bodů
- d) 5 řídících bodů

### $-$ Key $-$ 1. (a)

Pokud zvolíme možnost File - Create Web Page, vytvoří se interaktivní .htm stránka s vybraným testem.

### <span id="page-29-0"></span>2.5.2.3 Uživatelské rozhraní a zhodnocení

Program HotPotatoes 6 a zejména jeho podprogram JQuiz je jednoduchým zástupcem programů pro tvorbu testů. I přes to se v něm dají snadno vytvářet testy s promíchanými otázkami i odpověďmi, s vkládanými obrázky a formátováním textu. Lze si i nastavit, jak bude vypadat stránka s testem v .htm. Jeho uživatelské rozhraní viz [2.8.](#page-29-1)

Naopak nejzásadnějším problémem tohoto programu je nemožnost importu otázek.

## <span id="page-30-0"></span>Kapitola 3

## Ukázkové testy

V této části bude ukázáno vytvoření stejného testu o pěti otázkách ve všech předešlých zmíněných programech. Vybrala jsem pět otázek - z toho 4 testové a jednu, ve které se do obrázku musí načtrnout řešení. Každá je trochu jiná a tím by mělo být zaručeno, že v každém programu se ukáže, jaké typy otázek a jak dokáže zpracovat.

Těchto pět otázek spolu s obrázkem, který by mohl tvořit záhlaví testu, je k naleznutí v Příloze (viz [A.1\)](#page-57-0). Jinak jsou všechny uložené testy k naleznutí ve složce Ukázkové testy.

## <span id="page-30-1"></span>3.1 Test Generator

#### <span id="page-30-2"></span>3.1.1 Podrobnosti

Po spuštění programu jsem vytvořila novou banku otázek (Question Bank), kvůli problémům s importem otázek jsem je zadávala ručně. První věc, která mě zaujala, bylo formátování textu. Při kopírování otázky z programu OpenOffice Writer se zachoval formát testu - a to i dolní indexy u písmen. Navíc jde každé slovo samostatně upravit, zvýraznit apod. Problémem není ani zobrazení znaků řecké abecedy a matematických. Nevýhodou tohoto zadávání je nutnost "nakliknutí"každé odpovědi zvlášť - nejsou pro ně připravená polí£ka.

Před vkládáním obrázků k otázkám je třeba mít všechna média předem připravena v hlavním okně programu TGN zvolit File - Import - Media. Poté je můžeme přidat k vytvořené otázce. Vytvořené otázky jsem importovala do testu a zkusila mu trochu přizpůsobit vzhled. Do nastavení se dostaneme přes Test Settings - Test Properties, v okně se vyplní dodatečné informace k testu a díky tlačítku Edit u Print Template je možné nastavit záhlaví testu. Snažila jsem se ho co nejvíce zjednodušit, přeci jen je důležitý samotný test, než informace kdy byl vytištěn, lokace a počty pokusů.

Do záhlaví testu bylo možné zkopírovat v podstatě cokoliv, podařilo se mi tam vložit i obrázek pro vepsání počtu bodů a informací o cvičících.

## <span id="page-30-3"></span>3.1.2 Výsledek

V hlavním okně programu najdeme pod příslušnou třídou náš test a po kliknutí vybereme možnost Print Test. Zobrazí se nám okno s náhledem testu (náhled záhlaví a otázky).

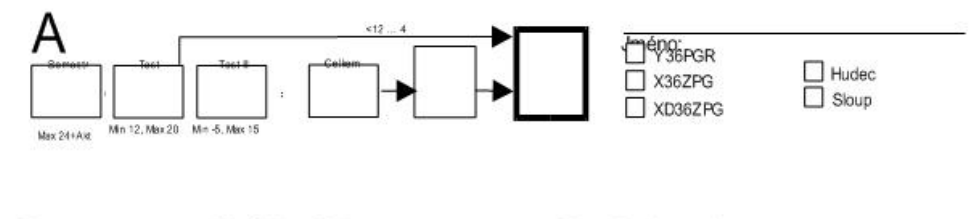

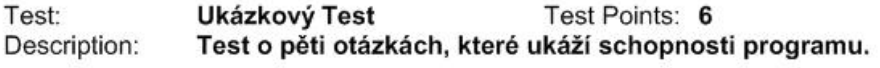

Q1: Křivka r(t) je NURBS křivka stupně 3 s řídícím polygonem  $P = \{p_0, p_1, ..., p_d\}$ , a uzlovým vektorem U = [0, 0, 0, 0, 0.5, 1.0, 1.0, 1.0, 1.0] (viz obr.). Jak se změní tvar křivky, když změníme váhu bodu  $p_1$ , z w<sub>1</sub> = 1 na w<sub>1</sub> = 5?

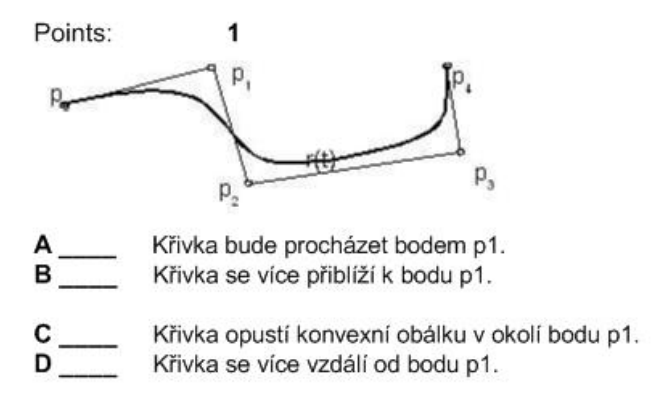

<span id="page-31-2"></span>Obrázek 3.1: Ukázkový test - Test Generator - náhled záhlaví a otázky

Tento náhled je možné exportovat do .rtf či .txt souboru či rovnou vytisknout. Přikládám tu ukázku vytištěné otázky i se záhlavím -  $3.1$ :

Nevýhodou je "roztáhnutí"celého testu - těchto 5 otázek zabralo skoro 2 stránky, viz [3.2:](#page-32-1)

## <span id="page-31-0"></span>3.2 Test Maker

#### <span id="page-31-1"></span>3.2.1 Podrobnosti

Po zapnutí programu Test Maker je třeba přepnout se do funkce Test Editor (v položce menu Application Mode). V menu Tests jsem vybrala Test Banks... a vytvořila novou banku otázek. Ve zkušebním režimu je třeba vymazat jednu ze stávajících bank (u programu jsou dvě ukázkové), protože právě dvě jsou maximum, které program povolí. Ve vybrané bance otázek je třeba ještě vytvořit nový test (Tests - New Test), poté je možné vkládat otázky. Hned u první otázky bylo dobré, že program zachoval formátování z textového editoru - podařilo se mi tedy zachovat dolní indexy, stejně jako u dalších otázek typ písma, symboly řecké abecedy a matematické symboly. Co mi přišlo trochu matoucí,

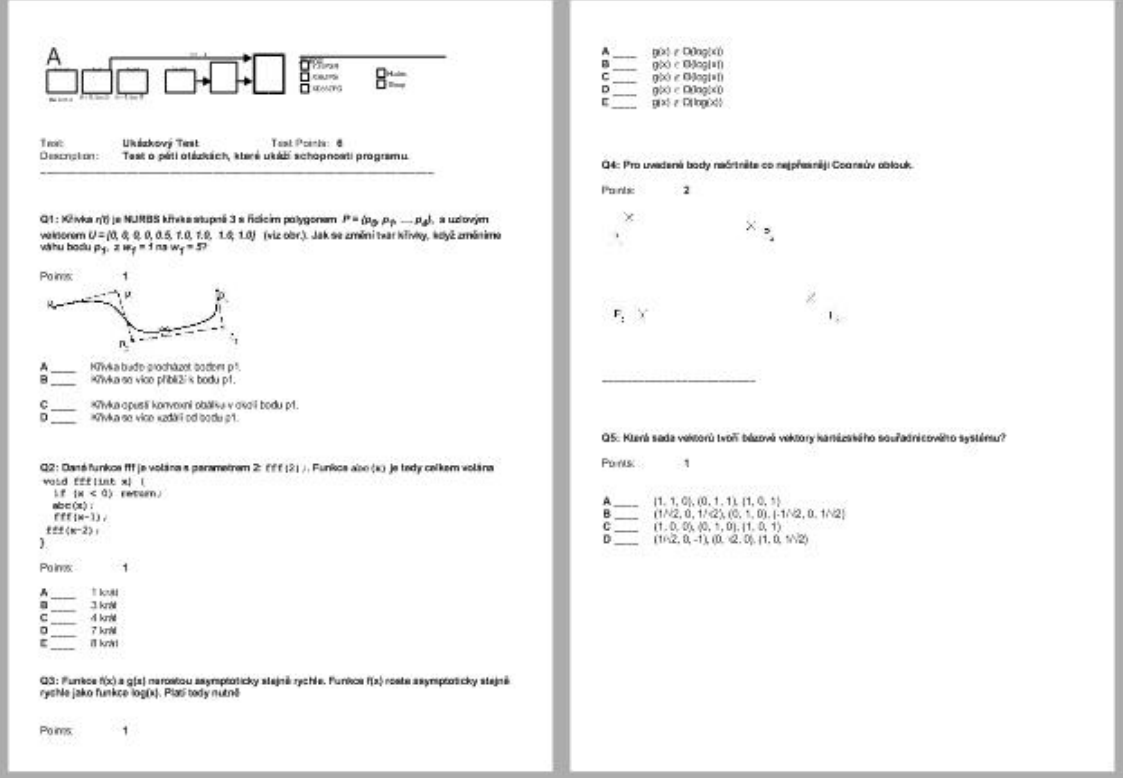

<span id="page-32-1"></span>Obrázek 3.2: Ukázkový test - Test Generator - celý test

bylo vkládání otázek do banky. Po vytvoření tzv. testu jsem hledala možnost přidat další otázku, tu jsem nenalezla. V podstatě každé přidání další otázky je možné přes nový "test". čili mi došlo, že "test"znamená otázku. Otázky se nakonec zadávaly celkem pěkně (nedají se odnikud importovat), přímo do textu program vkládal i obrázky. Nikde však nebyla možnost otázky či jejich odpovědí zamíchat, což je jeden z nejdůležitějších požadavků.

### <span id="page-32-0"></span>3.2.2 Výsledek

Pro vytisknutí testu je nutné přepnout se do Application Mode - Test editor a z možnosti File vybrat Print... V následující nabídce se vybere banka otázek k vytisknutí a je možné si vybrat, které části budou vytištěny - Název, popis, autor, čísla a typy otázek, počty bodů za ně a zda je chceme vytisknout i se správnými odpoěďmi. Poté stačí stisknout tlačítko Preview a výsledkem je stránka, kterou můžeme uložit (do interního formátu Prepared Report .fp3) £i rovnou vytisknout.

Nevýhodou této metody je, že nezobrazí žádný z vložených obrázků (viz [3.3\)](#page-33-0).

Pokud bychom chtěli vyzkoušet součást programu, Tester, je nutné v hlavním okně Test Makeru zvolit možnost Test Groups a nastavit test, který je možné vyzkoušet. Je nutné zadat název, banku otázek, o kterou se jedná, studenty, kteří budou testováni a hlavně datum, od kdy do kdy je možné test provést. Ačkoliv program samotný neměl s žádnými znaky problém, ten se ukázal až v Testeru. V názvu testu ("Ukázkový") nerozpoznal znaky s čárkou, v samotném testu už ano. Zobrazil matematický znak ∈, zato zase nezobrazil

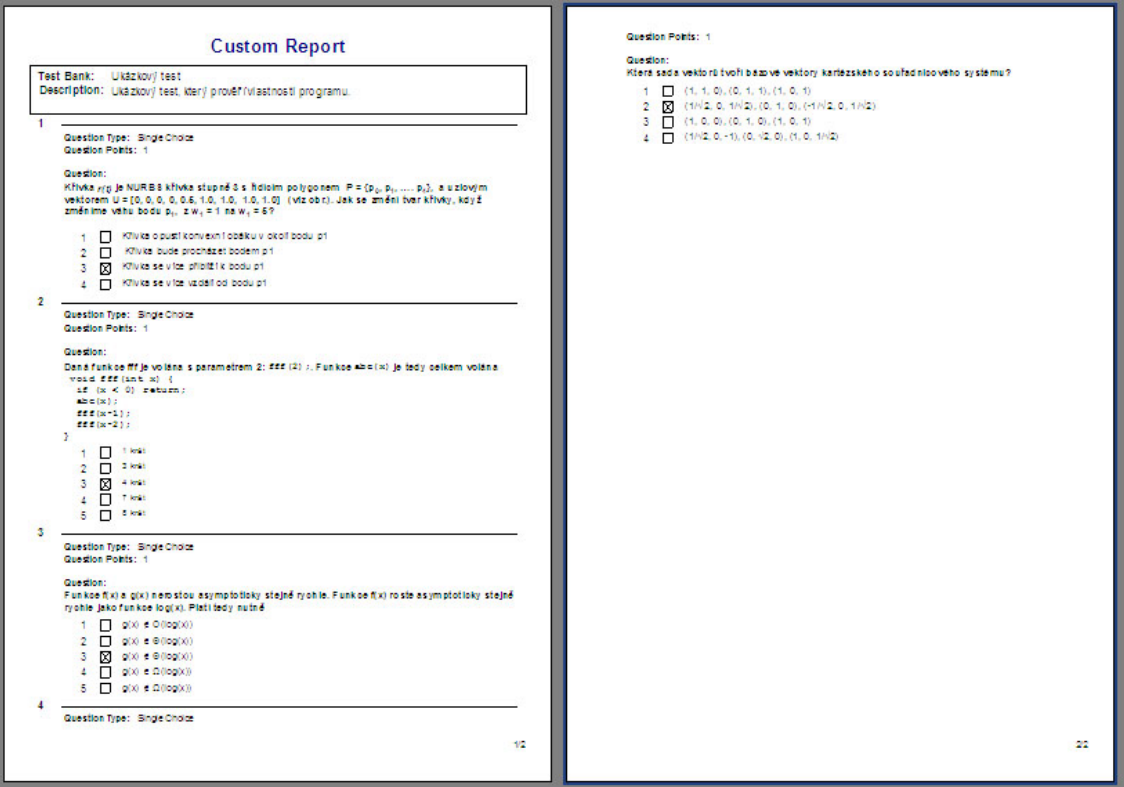

<span id="page-33-0"></span>Obrázek 3.3: Ukázkový test - Test Maker - tisknutý test

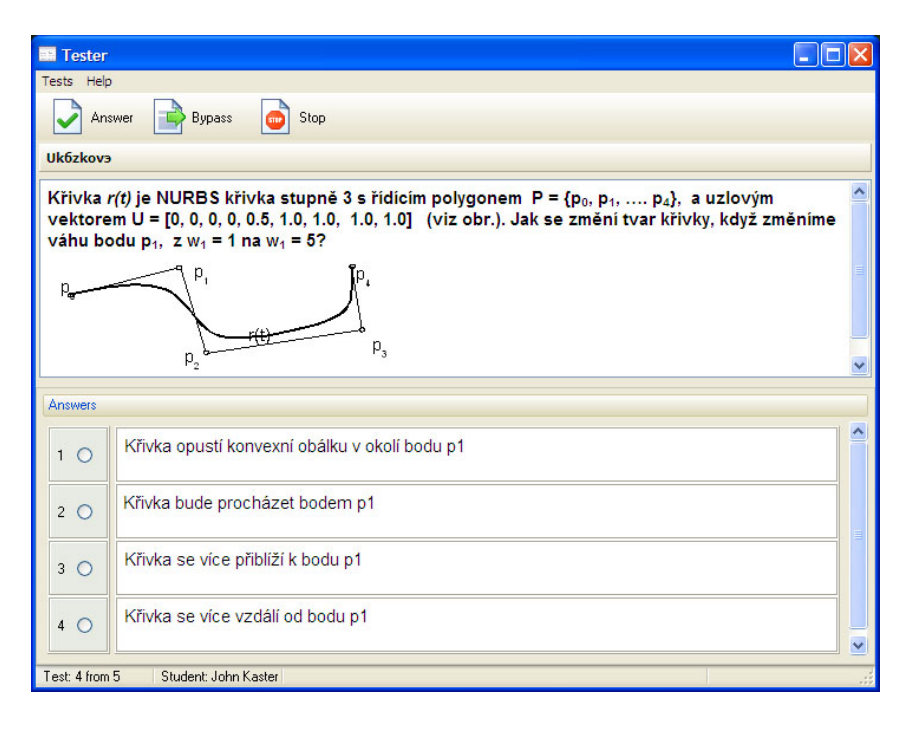

<span id="page-33-1"></span>Obrázek 3.4: Ukázkový test - Test Maker - Tester

odmocninu. V tomto testu se narozdíl od tisknutého zobrazily i obrázky (viz [3.4\)](#page-33-1) a otázky se objevily ve zpřeházeném pořadí (ne tak jejich odpovědi).

## <span id="page-34-0"></span>3.3 Qedoc Quiz Maker

### <span id="page-34-1"></span>3.3.1 Podrobnosti

Po zapnutí Qedoc Quiz Makeru se zobrazí tabulka s možnostmi výběru následující akce. Vybrala jsem tedy možnost Create a new learning module., nazvala ho UkazkovyTest a program mě informoval o jeho úspěšném vytvoření a uložení. Ihned jsem byla dotázána na svůj další krok, vybrala jsem tedy Contemplate for a while a vyzkoušela import otázek pomocí CSV souboru. Do něj jsem vložila čtyři testové otázky, poslední otázku jsem vložila ručně.

Do CSV souboru je nejlepší zadat otázky v uvozovkách, aby se špatně neinterpretovaly £árky ve v¥tách. Je také nutné nenechávat mezi otázkami prázdný °ádek, jinak je i ten přeložen jako otázka.

Nakonec jsem ale stejně otázky zadala do programu ručně. Načtený text byl totiž plný "čtverečků"- nerozpoznaných znaků, zejména českých ř, č, ě, apod. Navíc se ukázalo, že např. odpovědí u jedné z otázek bylo místo čtyř patnáct, zřejmě kvůli nepoznaným znakům program "rozsekal"načtený text jinak, než bylo potřeba.

V záložce Question Bank jsem vybrala tlačítko New, pomocí kterého se vytváří otázka s průvodcem. První možnost, Multiple choice with radio buttons, je nejvhodnější pro naše potřeby. V dolní části programu jsem poté vyplnila text otázky a odpovědí a doplnila obrázky. U každé z otázek je možné zadat reakci pro správně i špatně zadané otázky a počet bodů za ně.

Ve vložených otázkách se správně zobrazují znaky české i řecké abecedy a odmocniny. Znak pro náleží  $(\in)$ , zobrazit neumí, nikde se nedají v programu vkládat speciální znaky. Naopak s kategoriemi není žádný problém. Ke každé otázce je možné jednoduše zařadit kam chceme. Do testu (po volbě New Activity) poté vybereme, kolik chceme otázek, z jakých kategorií, zda je chceme zpřeházet apod.

### <span id="page-34-2"></span>3.3.2 Výsledek

Většina programů, které jsou určeny k testování, může být využívána zdarma k nekomerčním nebo vzdělávacím účelům. Tak to je i s Qedoc Quiz Makerem, který ale vyniká jednou zvláštností. Pokud chcete vytvořené otázky či test vyzkoušet přímo v počítači či je exportovat, musíte mít svůj modul publikovaný na serveru QQM, aby si jej zároveň mohl každý stáhnout. U načteného modulu poté můžete všechny funkce provádět.

Můj vytvořený ukázkový modul jsem tedy dala publikovat (s možností uvedení, že ještě není hotový, a že na něm testuji funkce programu). Program zahlásil, že až bude možné můj modul načíst z Internetu, pošle mi e-mail. Dosud nedorazil a modul ke stáhnutí ještě není.

Proto zde uvádím pouze náhled jedné z otázek testu [\(3.5\)](#page-35-3), který se dá spustit tlačítkem Preview při vytváření.

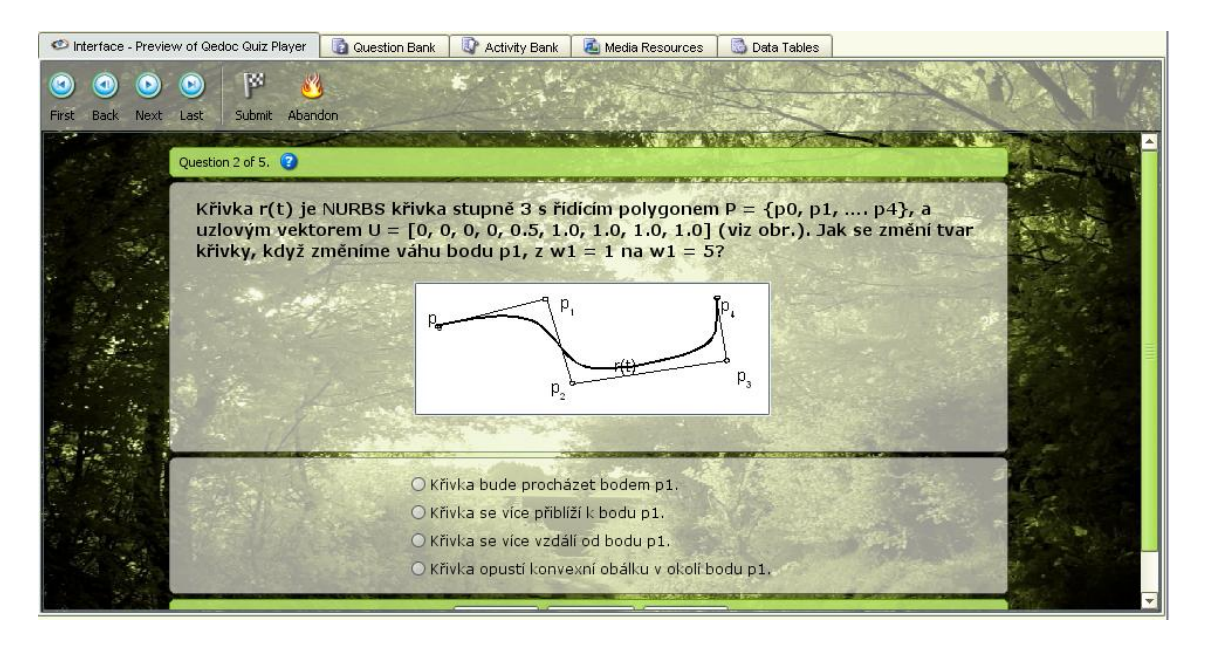

Obrázek 3.5: Ukázkový test - Qedoc Quiz Maker - test preview

## <span id="page-35-3"></span><span id="page-35-0"></span>3.4 Hot Potatoes 6

## <span id="page-35-1"></span>3.4.1 Podrobnosti

Po spuštění programu Hot Potatoes je nutné vybrat podprogram **JQuiz**. Otázky do něj jsem zadávala ručně, je jich jen pět a možnosti importu jsou přece jen omezené. Při zadávání se ukázalo, že i když je tu okno pro změnu písma u jednotlivých otázek, tato funkce funguje jen z poloviny. Nastavené písmo mění jen pro celý test, ne jeho části, takže nelze, aby byla třeba jedna věta nebo slovní spojení pro zdůraznění tučně.

Na daný  $Q$  jsem použila funkce pro zamíchání otázek a odpovědí (Manage Questions - Shuffle - Shuffle Order Of Questions  $\&$  Shuffle Order of Answers).

Další věcí, která poněkud snižuje hodnotu tohoto progamu pro mé učely je "neznalost"některých znaků. V otázkách se vyskytují znaky, jako je odmocnina, písmena řecké abecedy, spodní index a znak pro náleží či nenáleží  $(\in)$ , který se vyskytuje u asymptotického růstu funkcí. Poslední dva jmenované neumí tento program správně interpretovat.

Tento program zdánlivě nemá řazení otázek do kategorií, to lze ale zajistit. Každou kategorii uložíme do samostatného souboru a otázky do testu poté vybíráme pomocí podproramu The Masher. Nicméně jak jsem zjistila, načtou se pouze celé balíky otázek a nelze z nich například vybrat náhodných 10.

### <span id="page-35-2"></span>3.4.2 Výsledek

K vytisknutí testu je možné vybrat možnost **File - Export for printing**, která zkopíruje obsah testu do schránky. Pokud vše vložíme do textového editoru, vloží se tam pouze čistý text, který neobsahuje obrázky přiložené k otázkám. Namísto nich se pouze objeví html kód, kterým jsou obrázku v programu uloženy. Zde přikládám zmenšený obrázek vloženého testu [\(3.6\)](#page-36-0):

#### Ukázkový test

```
1. Křivka r(t) je NURBSkřivka stupně 3 s řídícím polygonem P = {p0,p1, .... p4}, a uzlovým
vektorem U = [0,0,0,0,0,0,5,1.0,1.0,1.0,1.0] (viz obr.). Jak se změnítvar křivky, když změníme
váhu bodu pl. z wl = 1 na wl = 5?
<img src="ot1.jpg" alt="ot1.jpg"title="ot1" width="301" height="111"></img>
a) Křivka opustíkonvezní obálku v okolíbodu pl.
b) Křivka bude procházet bodem p 1.
c) Křivka se více přiblíží k bodu p1.
d) Křivka se více vzdálí od bodup 1.
2. Daná funkce fff je volána s parametrem 2: fff(2);. Funkce abc(x) je tedy celkem volána
void \text{ff}(\text{int } x) {
 if (x < 0) return;
 abc(x);
 ff(x-1);
 ff(x-2);
ł
a) l krát
b) a)g(x) \Box \Theta(\log(x))c) a)g(x) \Box 0(log(x))
d) a)g(x) \Box \Omega(\log(x))e) 8 krát
3. Funkce f(x) a g(x) nerostou asymptoticky stejně rychle. Funkce f(x) roste asymptoticky stejně
rychle jako funkce log(x). Platitedy ramně
a) a)g(x) \Box O(log(x))b) a(x) \Box \theta(\log(x))c) a)g(x) \Box \Theta(\log(x))d) a)g(x) \Box \Omega(log(x))
e)g(x) \Box \Omega(\log(x))
```
4. Pro uvedené body načrtněte co nejpřesněji Coonsův oblouk <img src="ot4.jpg" alt="ot4.jpg" title="ot4"width="428" height="248"></img>

5. Která sada vektorů tvoří bázové vektory kartézského souřadnicového systému?  $a)$   $a)$ (1, 1, 0), (0, 1, 1), (1, 0, 1) b) a)(1/2, 0, 1/2), (0, 1, 0), (-1/2, 0, 1/2)  $(1, 0, 0), (0, 1, 0), (1, 0, 1)$ d)  $\frac{1}{2}$ (1/2, 0, -1), (0, 12, 0), (1, 0, 1/2)

......... Key .........

 $1.(c)$  $2.(c)$  $3.(c)$ 4.

 $5.$  (b)

<span id="page-36-0"></span>Obrázek 3.6: Ukázkový test - HotPotatoes

#### Ukázkový test

```
Quiz
```
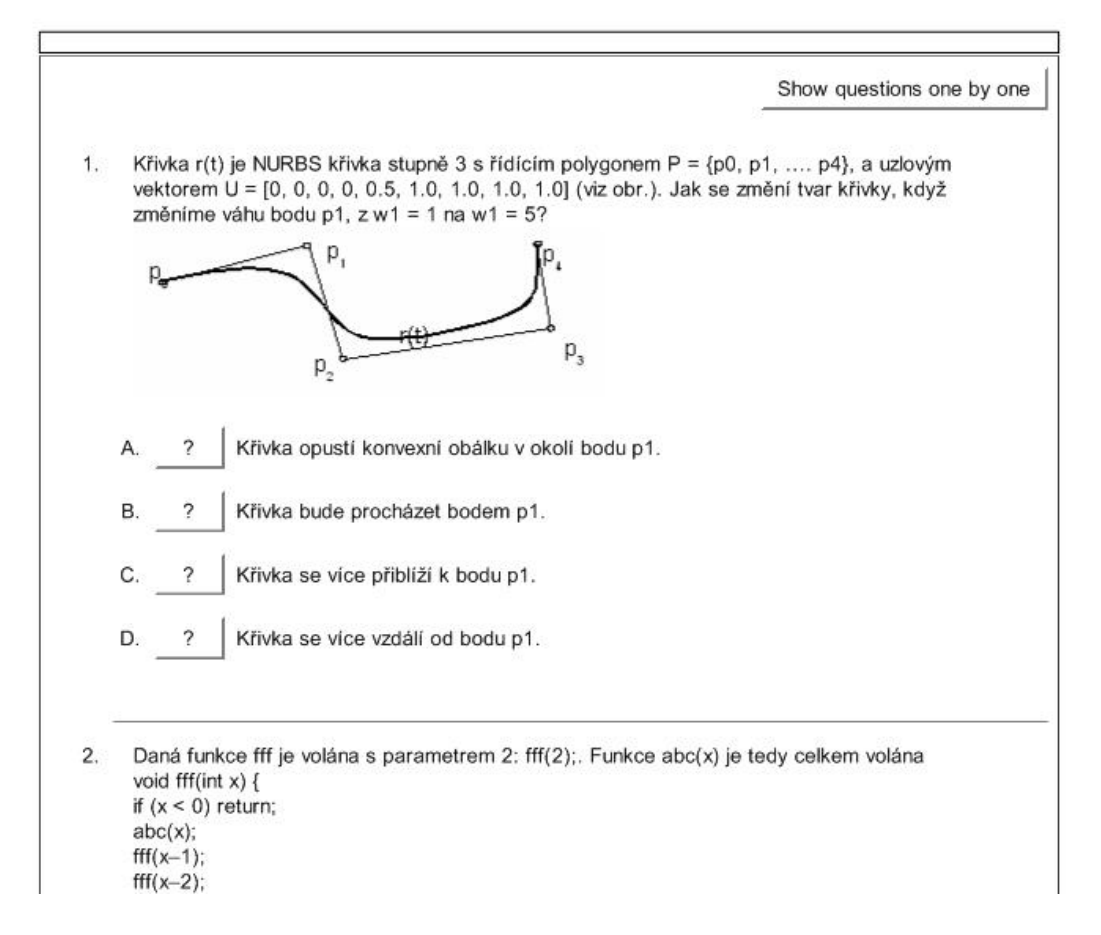

<span id="page-37-2"></span>Obrázek 3.7: Ukázkový test - HotPotatoes

Další možností je vytvoření html testu (File - Create webpage - Standart format). Pokud dáme vytisknout takovoutu stránku, výsledek bude asi takovýto [\(3.7\)](#page-37-2):

Vypadá tak lépe, než zkopírovaný do schránky, nevýhodou je, že těchto pouhých 5 otázek se roztáhne na 2 stránky.

## <span id="page-37-0"></span>3.5 Moodle

Ukázkový test jsem v Moodlu tvořila ve verzi 1.9 s nainstalovaným českým prostředím (možné stáhnout při instalaci Moodlu).

### <span id="page-37-1"></span>3.5.1 Podrobnosti

Pro vytvoření nového testu jsem nejprve vytvořila Ukázkový kurz, v něm Ukázkovou kategorii, do které jsem přidala otázky, a to následujícím způsobem: Po zapnutí Moodlu je zapotřebí nejprve vybrat cílový kurz, v levém menu v boxu Správa položku Úlohy. Novou

#### $3.5. MOODLE$  23

kategorii je možné zadat v horní záložce **Kategorie**. Poté jsem přistoupila k nahravání úloh. (Je třeba přepnout se do kontextu  $\dot{\textbf{U}}$ lohy v horní záložce.)

Nejprve jsem chtěla všechny otázky importovat z externího souboru, pro možnost objektivnějšího srovnání s ostatními programy jsem ale vyzkoušela i možnost ručního zadávání. Po vybrání typu otázky (pro zadané účely nejčastěji Úloha s výběrem odpovědí) se ihned zobrazí editační mód otázky. Otázka vložená z textového editoru si zachovala formátování (spodní indexy, znaky °ecké abecedy i matematické znaky se zobrazily správn¥). Na rozdíl od předchozích programů je nutné u každé úlohy zadat název. Dále je možné zadat:

- tzv. Obecnou reakci či feedback, která se zobrazí po dokončení otázky (pro její vysvětlení, popis řešení apod.
- zda bude správná odpověď jen jedna či jich bude více
- formát číslování možností  $(a., b., c., ..., A., B., C., ..., 1., 2., 3., ...;$  nečíslovat)
- obrázek k zobrazení
- známku v procentech ke každé z odpovědí (od  $100\%$  do žádné až po  $-100\%$ )
- komentář ke každé odpovědi
- celkovou reakci na každou správnou, částečně správnou i nesprávnou odpověď

Každá z odpovědí má přednastavenou známku na "žádný", což znamená, že to je špatná odpověď, za kterou se body neodečitají. Za jednu správnou odpověď z více možných dáme tedy 100%. U otázky je také již zaškrtnuté tlačítko Promíchat odpovědi, což nám zaručí jejich různé pořadí. Jakýkoliv text můžeme vložit do Moodle i v TFX formátu.

Pro vytvoření testu vybereme týden, do kterého bude test patřit (v případě, že se bude test pouze tisknout je v podstatě jedno kam). V samotném vytvoření testu je možné nastavit velké množství dodatečných informací; kromě názvu a popisu testu také:

- načasování zpřístupnění testu, časové prodlevy
- zobrazení (počet úloh na stránce, zamíchání otázek a odpovědí)
- povolené počty pokusů
- metodu známkování, penalizace
- možnosti prohlídky testu (pro studenty po zvládnutí, zpřístupnění a uzavření testu)
- zabezpečení testu (v zabezpečeném okně, vyžadované heslo)
- načasování zpřístupnění testu, časové prodlevy
- celkovou reakci na test (podle procentuální úspěšnosti)

Po zadání všech parametrů můžeme test Uložit a zobrazit; tím přejdeme k vybrání otázek. Zde...

## <span id="page-38-0"></span>3.5.2 Výsledek

Vytvořený test si můžeme prohlédnout a ozkoušet díky funkci **Náhled**. Samotný tisk ze zobrazeného testu v prohlížeči rozhodně nedoporučuji - výsledný ukázkový test by byla

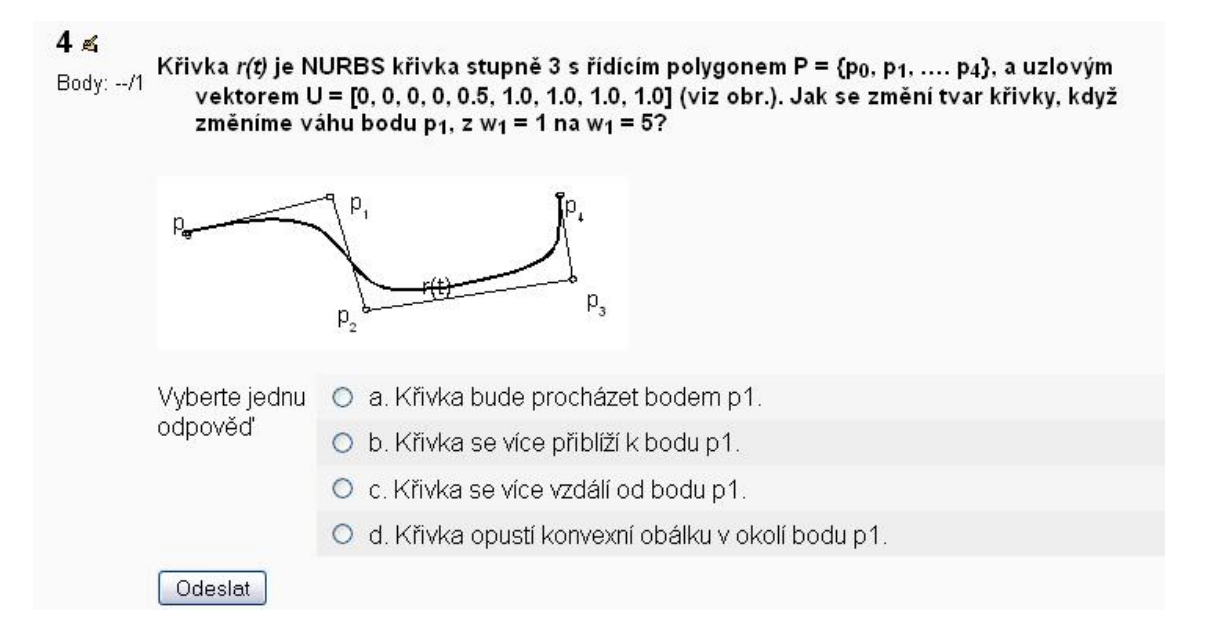

<span id="page-39-0"></span>Obrázek 3.8: Ukázkový test - Moodle v prohlížeči

schopen se roztáhnout až na čtyři papírové listy (viz ukázka jedné úlohy - [3.8](#page-39-0)). Lepším řešením je tedy vygenerované otázky zkopírovat a doupravit v textovém editoru. Viz náhled [3.9](#page-40-0) (jen vložené, neupravené):

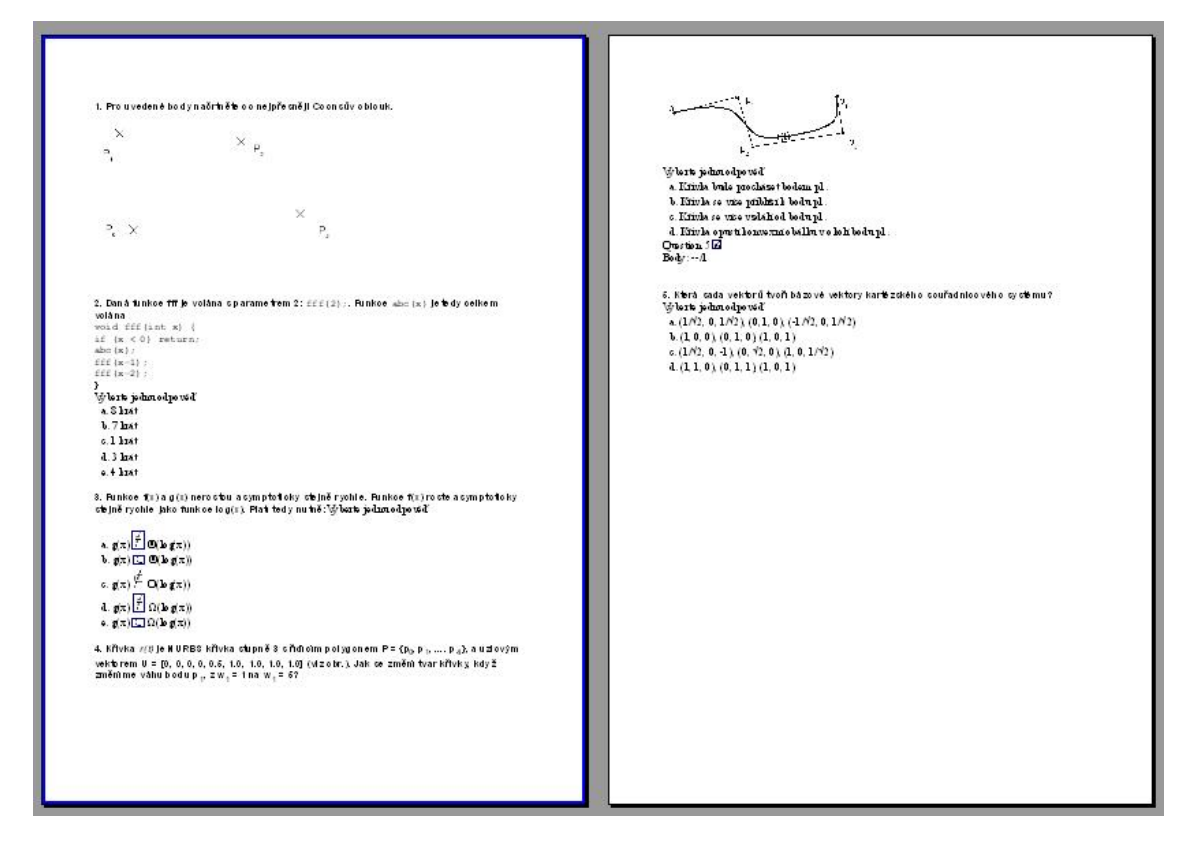

<span id="page-40-0"></span>Obrázek 3.9: Ukázkový test - Moodle - zkopírovaný test

## <span id="page-42-0"></span>Kapitola 4

## Srovnání

Aby bylo možné z ozkoušených programů vybrat ten nejvhodnější (co se týče široké škály funkcí i splnění zadání), v této kapitole se budu věnovat přehlednému srovnání výše uvedených systémů. Výsledný pak bude popsán v následující kapitole.

## <span id="page-42-1"></span>4.1 Požadavky

Jedny z nejdůležitějších požadavků se týkají uložených otázek. Doslovně jsou to následující:

- možnost ukládat otázky do kategorií; do testu poté vkládat otázky z různých kategorií dle požadavků
- možnost uložit ke každé otázce počet bodů (či váhu)
- promíchání pořadí otázek
- promíchání pořadí odpovědí
- snadný import otázek z externího souboru, ne jen zadávání v rámci programu
- vkládání obrázků
- otázka s parametrizovaným zadáním

Dále by systém mohl či měl řešit:

- zobrazení určitých znaků
- tisknutelný test
- $\bullet$  formátování textu pomocí systému  $\LaTeX{}$
- nastavení vzhledu testu

## <span id="page-42-2"></span>4.2 Srovnávací tabulka

Každý z programu a jeho chování bylo popsán výše. Aby bylo možné přehledně a objektivně zhodnotit všechny vlastnosti programů, sestavila jsem tabulku, do které jsem vše zapsala  $(4.1).$  $(4.1).$ 

| Schopnost/Program        | Test Generator | rapana nr. provnavaci tapana<br>Test Maker | Qedoc Quiz Maker | Hot Potatoes         | Moodle                |
|--------------------------|----------------|--------------------------------------------|------------------|----------------------|-----------------------|
| snadný import otázek     | ne             | ne                                         | ano              | ne                   | ano                   |
| vložení obrázků          | ano            | ano                                        | ano              | ano                  | ano                   |
| kategorie otázek         | ano            | ne                                         | ano              | ne                   | ano                   |
| počet bodů (váha) otázky | ano            | ano                                        | ano              | ano                  | ano                   |
| promíchání otázek        | ano            | ano/ne $a$                                 | ano              | ano                  | ano                   |
| promíchání odpovědí      | ne.            | ne                                         | ano              | ano                  | ano                   |
| formátování textu        | ano            | ano                                        | ano              | ne                   | ano                   |
| dolní index              | ano            | ano                                        | ano              | ne                   | ano                   |
| řecké znaky              | ano            | ano                                        | ano              | ano                  | ano                   |
| matematické znaky        | ano            | ano                                        | ano/ne $b$       | ano/ne $\frac{c}{c}$ | ano                   |
| nastavení vzhledu testu  | ano            | ano                                        | ne               | ano                  | ano/ne $\frac{d}{dx}$ |
| tisknutelná verze        | ano            | ano $e$                                    | ne               | ano                  | ano $J$               |
| otázka s parametrem      | ne             | ne                                         | ne               | ne                   | ne                    |

<span id="page-43-1"></span>Tabulka 4.1: Srovnávací tabulka

<span id="page-43-2"></span><sup>a</sup>Promíchá otázky pouze v interaktivní součásti Tester

<span id="page-43-3"></span> ${}^b$ Qedoc Quiz Maker nezobrazí ∈

<span id="page-43-4"></span> $^c\text{Hot}$ Potatoes nezobrazí $\in$ 

<span id="page-43-5"></span> $d$ Moodle test je nutné dále upravit např. v textovém editoru

<span id="page-43-6"></span> $\mathrm{^eVyti\check{st}}$ test Test Makeru nezobrazí obrázky

<span id="page-43-7"></span> $^f\rm{Moodle}$ test je nutné dále upravit např. v textovém editoru

## <span id="page-43-0"></span>4.3 Výsledek srovnání

Jak z tabulky jednoznačně vyplývá, systém s největším rozsahem funkcí je Moodle. I přes svou multifunkcionalitu však nepokrývá otázku s parametrizovaným zadáním. Takovýto druh otázek se nenalézá v žádném z mnou nalezených systémů a proto se tedy nakonec i přes tento nedostatek stane Moodle zvoleným systémem pro generování zkouškových testů.

## <span id="page-44-0"></span>Kapitola 5

## Vybraný systém

## <span id="page-44-1"></span>5.1 Moodle detailněji

Moodle<sup>[1](#page-44-4)</sup> je jedním z CMS <sup>[2](#page-44-5)</sup>, LMS <sup>[3](#page-44-6)</sup>, či také VLE <sup>[4](#page-44-7)</sup> systémů. Je to webová aplikace, poskytovaná zdarma, která pomáhá efektivně vytvářet vzdělávací stránky.[\[2\]](#page-54-3)

#### <span id="page-44-2"></span>5.1.1 Od historie do dneška

Duchovním autorem Moodlu je Martin Dougiamas, který ho °ídí dodnes. V devadesátých letech působil jako správce sítě na Curtin University of Technology (Sydney & Perth, Austrálie) a také správce tamního výukového systému. Přesvědčení, že by to šlo udělat lépe, ho přovedlo k magisterskému a doktorandskému studiu v oboru výchovy a vzdělávání.

Po několika prototypech vypustil Martin dne 20.srpna 2002 do světa verzi 1.0. Byla určena zejména pro prostředí menších tříd na vysokých školách a byla použita pro studie. které zkoumaly spolupráci v těchto malých skupinkách dospělých. Od té doby pravidelně vycházejí nové verze s vyšší škálovatelností a výkonem.

Moodle nyní nepoužívají jen univerzity, ale i střední a základní školy, neziskové oganizace i soukromé firmy. Na zkvalitnění se Moodlu tím pádem také podílí čím dál více lidí z celého světa. <sup>[\[3\]](#page-54-6)</sup>

## <span id="page-44-3"></span>5.1.2 Další funkce

Kromě samotného vytváření databáze otázek a testů s nimi spojených umožňuje další aktivity, jako jsou:

- Vytváření studijního materiálu textových stránek, webových stránek, odkazů na soubory
- Ankety pro studenty

<span id="page-44-4"></span><sup>&</sup>lt;sup>1</sup>Modular Object-Oriented Dynamic Learning Environment, modulární objektově orientované dynamické výukové prostředí

<span id="page-44-5"></span> $2\overline{CMS}$  - Course Management System, systém pro správu (elektronických) kurzů

<span id="page-44-6"></span> $3$ LMS - Learning Management System, systém řízeného vzdělávání

<span id="page-44-7"></span> $4$ VLE - Virtual Learning Environment, virtuální vzdělávací prostředí

- Ukoly tři druhy, které mohou studenti splnit nahrání samostatného souboru, více souborů, či online vytvoření textu
- Vytvoření samostatné databáze s možnosti nadefinování všech polí
- Fórum s možnostmi odesílání e-mailů s novými příspěvky (formy: Bežné fórum pro obecné použití, Každý může zahájit jedno téma diskuze, Otázky a odpovědi, Prostá diskuze)
- Chat s možností doby zobrazení a ukládáním příspěvků
- Přednáška s časem zobrazení, velikostí a barvou plátna, s importem otázek či prezentací ve formátu PowerPoint
- Průzkum týkající se online studování, jak forma studentům vyhovuje, jak hodnotí přístup učitele apod.
- SCORM/AICC balíky sestávající se z webového obsahu zpracovaného a distribuovaného podle standardu SCORM nebo AICC pro u£ební objekty (webové stránky, grafické objekty, programy v jazyce Javascript, prezentace ve formátu Flash)
- Slovník, ve kterém lze vyhledávat a třídit slova podle abecedy, se zobrazením libovolného počtu záznamů na stránce
- Wiki se všemi klasickými funkcemi pro vytváření stránek se systémem značkového jazyka na základě spolupráce

### <span id="page-45-0"></span>5.1.3 Moodle XML formát

Moodle díky své otevřenosti podporuje několik typů importu a exportu otázek. Formáty GIFT, Aiken a další byly již popsány dříve, na tomto místě bych chtěla zmínit hlavní formát programu - Moodle XML.

Každý XML soubor by měl být uvozen <?xml version="1.0"?>, jinak nebude správně zpracován a způsobí mnoho obtíží při hledání chyby. Standartní zápis otázky vypadá takto:

```
<question type="multichoice|truefalse|shortanswer|match|
cloze|essay|numerical|description" >
<questiontext format="html" >
<text>What is the answer to this question?</text>
</questiontext>
.
.
.
</question>
```
Nejdůležitějším typem otázky je tedy otázka s výběrem odpovědí. Pro každou z možností musíme mít tag <answer>, u každé můžeme zadat správnost a reakci. U každé otázky mohou být tyto další tagy:

- single (hodnoty: true/false) jestli jen jedna odpověď je správná
- shuffleanswers (hodnoty:  $1/0$ ) zamíchání odpovědí
- correctfeedback reakce na správnou odpověď
- partiallycorrectfeedback reakce na částečně správnou odpověď
- incorrectfeedback reakce na špatnou odpověď
- answernumbering (povolené hodnoty: 'none', 'abc', 'ABCD' or '123') číslování odpovědí

Zápis otázky vypadá v xml souboru takto:

```
<question type= "multichoice" >
<answer fraction= "100" >
<text>The correct answer</text>
<feedback><text>Correct!</text></feedback>
</answer>
<answer fraction= "0" >
<text>A distractor</text>
<feedback><text>Ooops!</text></feedback>
</answer>
<answer fraction= "0" >
<text>Another distractor</text>
<feedback><text>Ooops!</text></feedback>
</answer>
<shuffleanswers>1</shuffleanswers>
<single>true</single>
<answernumbering>abc</answernumbering>
```
Formát popsán díky Moodle dokumentaci, viz [\[4\]](#page-54-7).

## <span id="page-46-0"></span>5.2 Důležitá nastavení

Moodle jako takový lze používat samozřejmě hned po jeho naistalování. Aby však co nejvíce odpovídal daným představám, lze ještě nastavit jeho části pro lepší funkčnost.

## <span id="page-46-1"></span> $5.2.1$  T<sub>F</sub>X filtr

Moodle jakožto otevřený systém umí téměř vše, na co si můžeme vzpomenout. Protože je to mezinárodní projekt s podporou všech důležitých funkcí, na které si jeho uživatelé vzpomenou, je možné v něm využít i výhody T<sub>E</sub>Xu či L<sup>A</sup>TEXu.

Aby jsme mohli naplno využívat možnosti T<sub>E</sub>Xu, je nutné aktivovat filtr, který zaručí jeho zpracování. Na úvodní stránce zadáme **Moduly**  $\cdot$ > **Filtry**  $\cdot$ > **Nastavení filtru** a pak uvidíme seznam všech dostupných filtrů. Po standartní intalaci Moodlu jsou všechny neaktivní (symbol zavřeného oka). Pokud na tento symbol klikneme, filtr aktivujeme.

K jeho použití pak stačí málo: text, který má být zpracován, uzavřeme do dvojitých "dolarů". Toto platí na jakýkoliv text, ať už v těle otázky či odpovědích, které jinak nemají standartní formátovací rozhraní. Čili z vloženého textu \$\$ \in \$\$ nám vznikne ∈. Tento filtr, jak se bohužel ukazuje, zřejmě umí zpracovat zejména matematické výrazy, co se týče normálního formátování textu, selhává.

### <span id="page-47-0"></span>5.2.2 Obrázky

Moodle samozřejmě podporuje vkládání multimédií a zejména obrázků k otázkám. Abychom je mohli k otázkám vkládat, je třeba, abychom je dopředu do systému nahráli. Vybereme kurz a v levém menu možnost Soubory. Zde můžeme nahrát vše, co je zapotřebí, jednotlivé soubory můžeme sdružovat do adresářové struktury, kterou vytvoříme.

Pokud chceme importovat otázky např. v XML souboru, nemusíme obrázky nahrávat přes webové rozhraní. V adresáře moodledata (v adresáři s Moodlem) si vytvoříme složky, do kterých budeme obrázky dávat. Příkaz k jejich vložení pak vypadá v souboru takto: <img src="http://localhost/file.php/pict/01.jpg"alt="test"title="test"/>.

## <span id="page-47-1"></span>5.3 "Problémy"a jejich odstranění

Protože se v této práci nejednalo o vytvoření, ale o vybrání co nejvhodnějšího systému, všechny požadavky nejsou na 100% přesně splněny. Většina z nich se dá alespoň nějakým způsobem "obejít"či vyřešit.

#### <span id="page-47-2"></span>5.3.1 Rozložení otázky

Otázka, která zabírá více prostoru, než by měla, se dá upravit. Nejsnadněji pomocí tabulky v HTML, kdy například do jednoho řádku umístíme dvě buňky, do jedné text otázky a do druhé obrázek se k ní vztahující.

Bohužel zde nejde vytvořit rozložení: První řádek otázka, pod ní vlevo možné odpovědi a vpravo obrázek, protože odpovědi se generují samostatně pod zadání otázky.

### <span id="page-47-3"></span>5.3.2 Celkový počet bodů za test

Při vytváření testu v Moodlu nelze zadat konečný počet bodů a nechat automaticky vybrat otázky. Vybrat si ale můžeme počet otázek z každé kategorie, které do testu náhodně vložíme. Nabízí se tedy řešení mít rozdělené otázky podle kategorií i počtu bodů a pak si test na cílový počet bodů můžeme vytvořit.

#### <span id="page-47-4"></span>5.3.3 Několik testů najednou

Pro vytvoření několika verzí testů najednou neexistuje samostatná funkce. Nejsnadněji tedy nasimulujeme toto chování vytvořením druhého testu se stejnými vlastnostmi.

#### <span id="page-47-5"></span>5.3.4 Export a vzhled testu

Samotný vytvořený test bohužel zatím není možné exportovat či připravit pro tisk (aby nezabíral zbytečně moc místa, jako to dělá, pokud dáme vytisknout zobrazený test). Jediné možné řešení v současné době je tedy zkopírování obsahu testu do schránky a jeho vložení do textového editoru. Takto vložený test si naštěstí zachová i obrázky a také T<sub>E</sub>Xové součásti. V textovém editoru se zobrazí jako obrázky, bývají ohraničené modrou barvou jako odkazy, to lze ale jednoduše přes menu obrázek odstranit.

Do budoucna se přeci jen ale lepší vyhlídky, na webových stránkách Moodlu a jeho fóru už uživatelé volají po možnosti klasických papírových testů a developeři jim dávají za pravdu. Těžko říci, jakou bude mít tato součást prioritu, ale zřejmě se jí dočkáme.

## <span id="page-48-0"></span> $5.4$  Výsledná sada testů

Jedním z požadavků této práce bylo vytvoření ukázkové sady testů ve vybraném programu. Na těchto ukázkách bude vidět vhodnost výběru a také se při této práci ukáží "skryté"problémy £i drobnosti.

### <span id="page-48-1"></span>5.4.1 Import otázek

Systém Moodle umožňuje více možností importu, používat ale budeme Moodle XML. Je to formát samotného systému a xml struktura umožňuje jeho snadné zobrazení ve webovém prohlížeči; to narozdíl např. od formátu GIFT, který je uložen v textovém souboru, který je po otevření velmi nepřehledný.

Navíc lze do otázky v XML formátu snadno přidat i obrázek, pomocí tagu <image>, jen je třeba zadat přesnou cestu k souboru, tedy mít obrázek předem nahraný ve webovém rozhraní. Před samotným importem otázek do rozhraní si XML soubor prohlédneme ve webovém prohlížeči, díky tomu se můžeme dopředu vyvarovat chyb, jelikož soubor s vadnými tagy (kde některé chybí či naopak přebývají) se nepovede korektně zobrazit.

Při vložení obrázku pomocí tagu <image> se však obrázek zobrazí až pod textem a nelze změnit jeho umístění. Do textu otázky však lze vložit s pomocí HTML tagu, přičemž musíme znát přesnou cestu k obrázku. Takto například dosáhneme rozdělení, kdy je v levé £ásti text otázky a v pravé £ásti obrázek:

```
<questiontext format="html
<text><![CDATA[
<table>
\langle \text{tr} \rangle<td>Na obrázku je skupina úse£ek. P°i výpo£tu jejich vzájemných
průsečíků se udržuje postupový plán (x-struktura) a struktura
svázaná s přímkou uchovávající mezivýsledky (y-struktura).
Jaký je stav obou struktur po dokončení 4. kroku podle
postupového plánu, tj.po aktualizaci obou struktur?</td> <td><img
src="http://localhost/file.php/2/obr/aa.jpg"alt="test"title="test"/>
\langle t \, \text{d} \rangle \langle t \, \text{r} \rangle</table>
]]></text>
```
Výsledný obrázek v Moodlu [\(5.1\)](#page-49-0):

Po vložení do editoru a přesunutí tabulky s odpověďmi $(5.2)$ :

### <span id="page-48-2"></span>5.4.2 XML soubory

Aby se daly otázky snadno importovat a také v XML souborech uchovávat, vytvořila jsem soubory s otázkami podle typu. ImportA.xml jsou zpravidla jednodušší otázky o čtyřech možných odpovědích. Na začátku každého souboru je samostatná "otázka"definující kategorii otázek. Nazvala jsem ji "A"- tyto otázky jsou bez obrázků, mohou obsahovat matematické vzorce. V souboru ImportB.xml jsou složitější otázky, které vyžadují předběžné nahrání obrázků, nebo složitější formátování otázky (rozdělení do HTML tabulky,

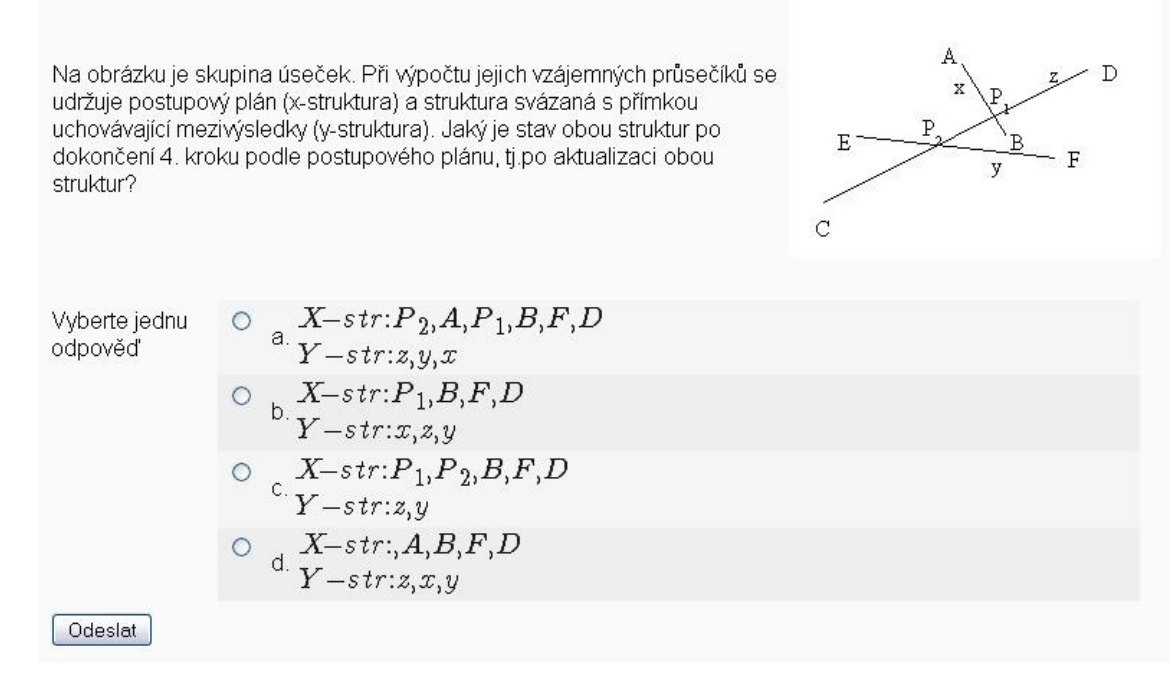

<span id="page-49-0"></span>Obrázek 5.1: Importovaná otázka - z Moodle XML formátu, zobrazení v Moodle

viz  $5.4$ ). V souboru ImportC.xml se nacházejí příklady, vycházející zejména z předmětu Y36DSA. Jsou kombinací obou předchozích případů, navíc obsahují komentované řešení otázky (viz [5.3\)](#page-50-1).

Tyto soubory tedy stačí importovat do Moodle systému (pokud vyžadují obrázky tak i ty) a ihned je začít používat. Nyní jsou rozděleny do třech kategorií podle typů, je ale velmi jednoduché vytvořit kategorie dle momentálních potřeb a otázky mezi nimi přesouvat či kopírovat.

 $Body: -41$ 

Na obrázku je skupina úseček. Při výpočtu jejich vzájemných průsečíků se udržuje postupový plán (xstruktura) a struktura svázaná s přímkou uchovávající mezivýsledky (y-struktura). Jaký je stav obou struktur po dokončení 4. kroku podle postupového plánu, tj.po aktualizaci obou struktur?

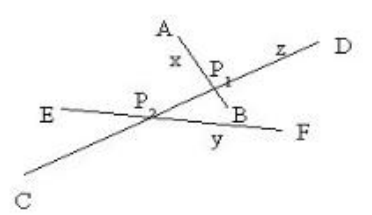

$$
X_{-} str: P_{1}, P_{2}, B, F, D
$$
\n
$$
X_{-} str: P_{1}, B, F, D
$$
\n
$$
X_{-} str: x, y
$$
\n
$$
X_{-} str: P_{2}, A, P_{1}, B, F, D
$$
\n
$$
X_{-} str: A, B, F, D
$$
\n
$$
X_{-} str: x, y, x
$$
\n
$$
X_{-} str: x, x, y
$$
\n
$$
X_{-} str: x, x, y
$$

<span id="page-50-0"></span>Obrázek 5.2: Importovaná otázka - z Moodle XML formátu, zobrazení ve Writeru

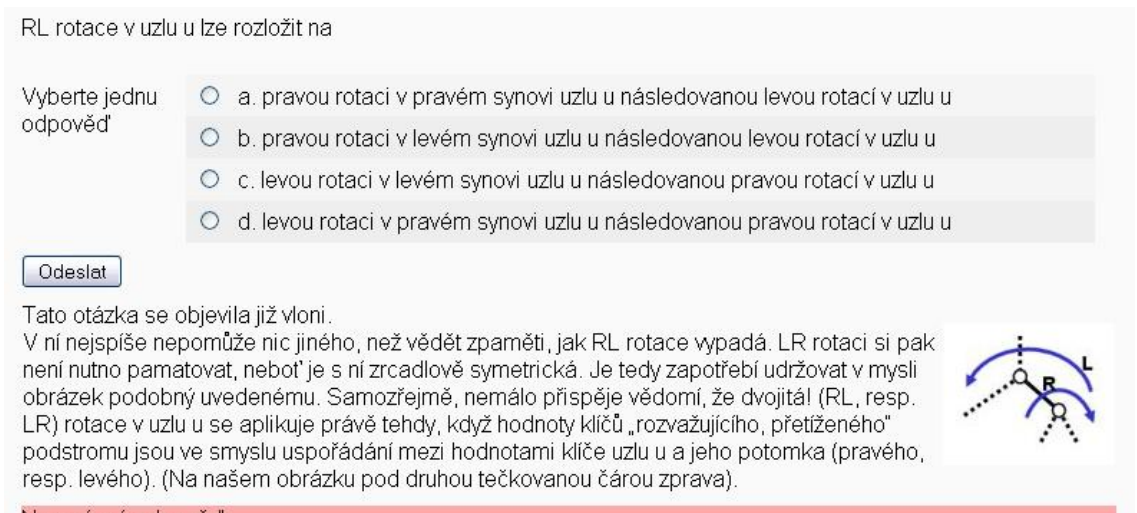

Nesprávná odpověď

Bodový zisk: 0/1. Tento pokus byl zatížen penalizací 0.1.

<span id="page-50-1"></span>Obrázek 5.3: Importovaná otázka - z Moodle XML formátu, typ C s poznámkou

Pole, ve kterém je uložena rozptylovací tabulka vypadá při použití rozptylovací funkce h(k) = k mod 5, lineárního<br>prohledávání (linear probing) a vložení klíčů 6, 4, 5, 9 (vkládaných v pořadí zleva doprava) takto

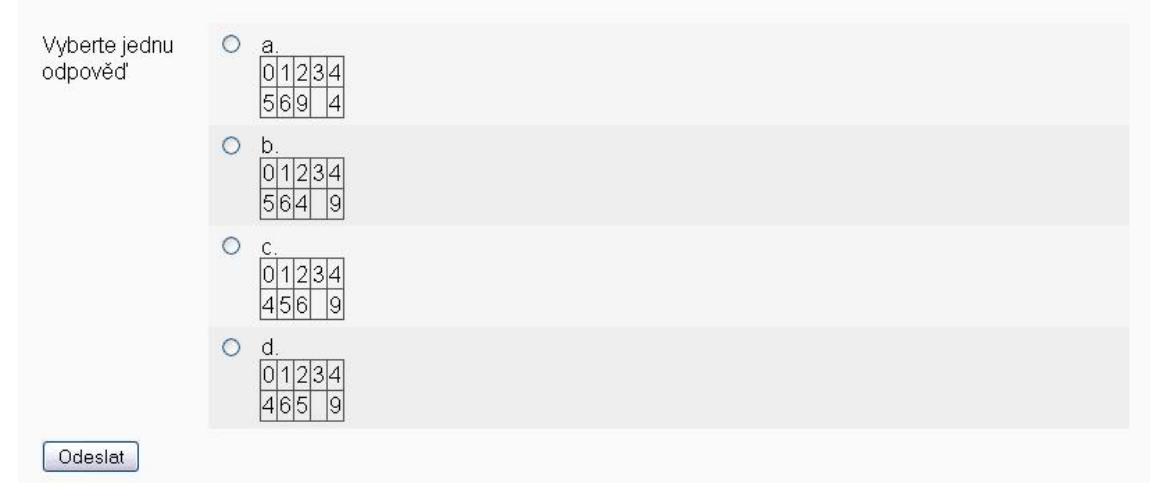

<span id="page-51-0"></span>Obrázek 5.4: Importovaná otázka - z Moodle XML formátu, typ B s tabulkami

## <span id="page-52-0"></span>Kapitola 6

## Závěr

Testování studentů je jednou ze základních součástí vzdělávaní. K efektivnímu využití současných technologií je nutné vyznat se v dostupných programech. Existuje jich poměrně velká řada, i když mnoho z nich řeší jen část problematiky. Takovéto programy vznikají zejména na objednávku konkrétního zadání. Obecnějších systémů existuje méně a i když mají poměrně hodně využitelných funkcí, většinou to pro naše zadání nestačí a také bývají zpoplatněné i pro nekomerční použití.

Na základě dostupných programů jsem jako cílový systém vybrala Moodle, i když zcela nesplnil všechny požadavky. Jeho rozsáhlá funkcionalita spolu s velkou komunitou uživatelů a rozvojem z něj učinila nejlepšího kandidáta na výsledný systém. I přes nedostatky (nemožnost zadání otázky s parametrem, špatné tiskové vlastnosti) je v současnosti vedoucí jedničkou na poli testování a vzdělávání studentů.

Kvůli těmto nedostatkům by ale přeci jen stálo za to zkusit vylepšit výsledky této práce. Jednou možností by bylo vytvoření modulů pro Moodle, které by řešili typ nové otázky (s parametrizovaným zadáním) a výstup pro tisk, například do L<sup>A</sup>T<sub>E</sub>Xu. Jako druhá možnost se nabízí vytvoření zcela nového systému, který by přesně splňoval požadavky na cílový systém a poučil se z nedostatků těch zde zmíněných.

# Literatura

- <span id="page-54-5"></span><span id="page-54-0"></span>[1] Hot Potatoes — hlavní stránka. http://hotpot.uvic.ca/.
- <span id="page-54-3"></span>[2] Moodle — hlavní stránka. http://www.moodle.org/.
- <span id="page-54-6"></span>[3] Historie Moodlu hlavní stránka. http://cvs.moodle.org/lang/cs\_utf8/docs/background.html?view=co/.
- <span id="page-54-7"></span>[4] Moodle XML formát — hlavní stránka. http://docs.moodle.org/en/Moodle\_XML.
- <span id="page-54-4"></span>[5] Qedoc Quiz Maker — hlavní stránka. http://www.qedoc.com/products.php?p=author/.
- <span id="page-54-1"></span>[6] Test Generator — hlavní stránka. http://www.testshop.com/.
- <span id="page-54-2"></span>[7] Test Maker — hlavní stránka. http://www.igneon.com/.

## <span id="page-56-0"></span>Příloha A

# Ukázkový test v aplikaci OpenOfficeWriter

Zde je obrázek testu, který byl vytvářen ve všech testovaných programech.

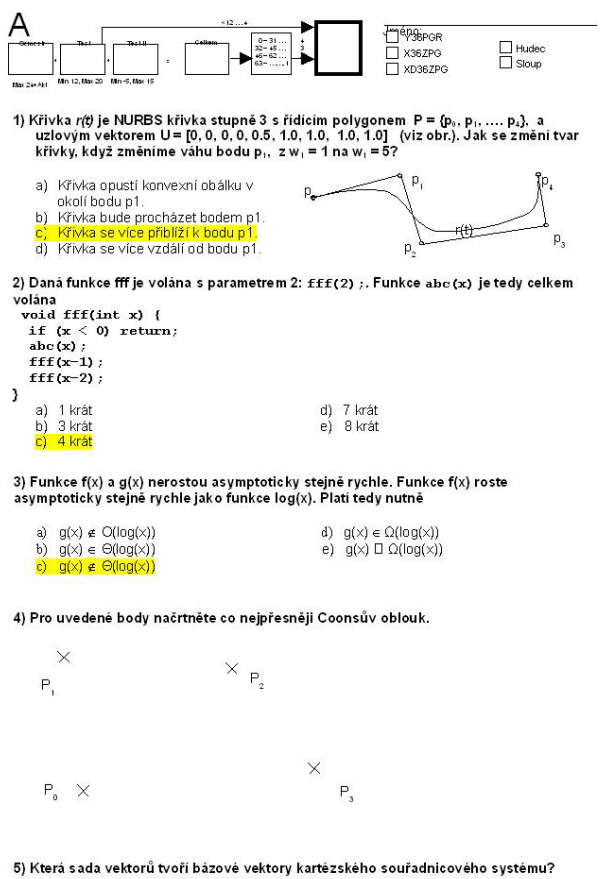

a)  $(1, 1, 0), (0, 1, 1), (1, 0, 1)$ <br>
b)  $(1N2, 0, 1N2), (0, 1, 0), (-1N2, 0, 1N2)$ <br>
c)  $(1, 0, 0), (0, 1, 0), (1, 0, 1)$ <br>
d)  $(1N2, 0, -1), (0, \sqrt{2}, 0), (1, 0, 1N2)$ 

<span id="page-57-0"></span>Obrázek A.1: Ukázkový test (OpenOffice Writer)

## <span id="page-58-0"></span>Příloha B

## Vzorové ukázky importovaných dat

<span id="page-58-1"></span>B.1 Ukázková otázka pro import v XML Moodle formátu typ A

```
<?xml version="1.0" encoding="UTF-8"?>
<quiz>
\langle!-- question: 0 -->
  <question type="category">
    <category>
        <text>$course$/DSA</text>
    </category>
  </question>
\langle!-- question: 1 -->
  <question type="multichoice">
    <name><text>Na obrázku je skupina úseček. Při výpočtu jejich
    vzájemných průsečíků</text>
\langle/name\rangle<questiontext format="html">
<text><![CDATA[
<table>
<tr>
<td>Na obrázku je skupina úseček. Při výpočtu jejich vzájemných průsečíků
se udržuje postupový plán (x-struktura) a struktura svázaná s přímkou
uchovávající mezivýsledky (y-struktura). Jaký je stav obou struktur po d
okon£ení 4. kroku podle postupového plánu, tj.po aktualizaci obou struktur?
\langletd><td>
<img src="http://localhost/file.php/2/obr/aa.jpg" alt="test" title="test" />
</td></tr></table>
])>\times/text>
    </questiontext><image></image>
```

```
<generalfeedback><text></text></generalfeedback>
    <defaultgrade>1</defaultgrade><penalty>0.1</penalty>
    <hidden>0</hidden><shuffleanswers>1</shuffleanswers>
    <single>true</single><shuffleanswers>true</shuffleanswers>
    <correctfeedback>
                             <text></text></correctfeedback>
                                    <text></text></partiallycorrectfeedback>
    <partiallycorrectfeedback>
                               <text></text></incorrectfeedback>
    \langleincorrectfeedback>
    <answernumbering>abc</answernumbering>
      <answer fraction="0">
        <text>
        $$ X-str: P_2, A, P_1, B, F, D \\Y-str: z, y, x $$
        \langle/text>
      <feedback><text></text></feedback>
    \langle/answer>
      <answer fraction="0">
        <text>
$ X-str: P_1, P_2, B, F, D \\Y-str: z, y $\langle/text>
      <feedback><text></text></feedback>
    \langle/answer>
      <answer fraction="0">
        <text>
$ X-str:, A, B, F, D \\Y-str: z, x, y $$
        \langle/text>
      <feedback><text></text></feedback>
    \langle/answer>
      <answer fraction="100">
        <text>
$$ X-str: P_1, B, F, D \ \Y-str: x, z, y $$
        \langle/text>
      <feedback><text></text></feedback>
    \langle/answer>
</question>
```

```
\langle/quiz>
```
#### <span id="page-59-0"></span> $B.2$ Ukázková otázka pro import v XML Moodle formátu typ B

```
<question type="multichoice">
    <name><text>Pole, ve kterém je uložena rozptylovací tabulka vypadá
    při použití rozptylovací funkce h(k) = kmod 5, lineárního prohledávání
    (linear probing) a vložení klíčů 6, 4, 5, 9
    (vkládaných vpořadí zleva doprava) takto</text>
\langle/name>
    <questiontext format="html">
```

```
<text>Pole, ve kterém je uložena rozptylovací tabulka vypadá při použití
rozptylovací funkce h(k) = kmod 5, lineárního prohledávání (linear probing)
 a vložení klíčů 6, 4, 5, 9 (vkládaných vpořadí zleva doprava) takto</text>
    </questiontext>
    <image></image>
    <generalfeedback>
<text></text>
    </generalfeedback>
    <defaultgrade>1</defaultgrade>
    <penalty>0.1</penalty>
    <hidden>0</hidden>
    <shuffleanswers>1</shuffleanswers>
    <single>true</single>
    <shuffleanswers>true</shuffleanswers>
    <correctfeedback>
<text></text>
</correctfeedback>
    <partiallycorrectfeedback>
                               <text></text>
</partiallycorrectfeedback>

                           <text></text>
</incorrectfeedback>
    <answernumbering>abc</answernumbering>
      <answer fraction="0">
        <text>
<! [CDATA [
<table border=1px>
<tr><td>0</td><td>1</td><td>2</td><td>3</td><td>4</td></td></tr>
<tr><td>5</td><td>6</td>6</td><td>4</td><td></td><td>9</td></tr>
\langle/table>
11\langle/text>
      <feedback>
          <text>
          \langle/text>
      \langle/feedback>
    \langle/answer>
      <answer fraction="100">
        <text>
\langle! [CDATA \Gamma<table border=1px>
<tr><td>0</td><td>1</td><td>2</td><td>3</td><td>4</td></tr>
\langle/table>
11>\langle/text>
      <feedback><text></text></feedback>
    </answer>
```

```
<answer fraction="0">
          <text>
\langle! [CDATA \Gamma<table border=1px>
<tr><td>0</td><td>1</td><td>1</td><td>2</td><td>3</td><td>4</td></td></tr>
<tr><td>4</td><td>6</td><td>5</td><td></td></td><td>9</td></td></tr>
\langle/table>
11>\langle/text>
       <feedback><text></text></feedback>
     \langle/answer>
       <answer fraction="0">
          <text>
\langle! [CDATA [
<table border=1px>
<tr><td>0</td><td>1</td><td>2</td><td>3</td><td>4</td></td></tr>
<tr><td>4</td><td>5</td><td>5</td><td>>6</td><td></td></td><td>9</td></td></tr>
\langle/table>
11>\langle/text>
       <feedback><text></text></feedback>
     \langle/answer>
</question>
```
#### <span id="page-61-0"></span> $B.3$ Ukázková otázka pro import v XML Moodle formátu  $typ C$

```
<question type="multichoice">
    <name><text>RL rotace vuzlu u lze rozložit na</text>
\langle /name\rangle<questiontext format="html">
<text>RL rotace vuzlu u lze rozložit na</text>
    </questiontext>
    <image></image>
    <generalfeedback>
<text>
\langle! [CDATA [
<sub>table</sub></sub>
\langle \text{tr} \rangle<td>Tato otázka se objevila již vloni.
V ní nejspíše nepomůže nic jiného, než vědět zpaměti, jak RL rotace
vypadá. LR rotaci si pak není nutno pamatovat, neboť je sní zrcadlově
symetrická. Je tedy zapotřebí udržovat vmysli obrázek podobný uvedenému.
Samozřejmě, nemálo přispěje vědomí, že dvojitá! (RL, resp. LR)
                                                                      rotace
vuzlu u se aplikuje právě tehdy, když hodnoty klíčů "rozvažujícího,
```

```
přetíženého" podstromu jsou ve smyslu uspořádání mezi hodnotami klíče
uzlu u a jeho potomka (pravého, resp. levého). (Na našem obrázku pod
druhou tečkovanou čárou zprava). </td>
<td><img src="http://localhost/file.php/2/obr/01.jpg" alt="01" title="01" />
</td></tr></table>
11\langle/text>
    </generalfeedback>
    <defaultgrade>1</defaultgrade>
    <penalty>0.1</penalty>
    <hidden>0</hidden>
    <shuffleanswers>1</shuffleanswers>
    <single>true</single>
    <shuffleanswers>true</shuffleanswers>
    <correctfeedback>
<text></text>
</correctfeedback>
    <partiallycorrectfeedback> <text></text>
</partiallycorrectfeedback>
    <incorrectfeedback>
<text></text>
</incorrectfeedback>
    <answernumbering>abc</answernumbering>
      <answer fraction="0">
        <text>
levou rotaci vpravém synovi uzlu u následovanou pravou rotací vuzlu u
        \langle/text>
      <feedback>
          <text>
          \langle/text>
      </feedback>
    </answer>
      <answer fraction="100">
        <text>
pravou rotaci vpravém synovi uzlu u následovanou levou rotací vuzlu u
        \langle/text>
      <feedback><text></text></feedback>
    </answer>
      <answer fraction="0">
        <text>
levou rotaci vlevém synovi uzlu u následovanou pravou rotací vuzlu u
        \langle/text>
      <feedback><text></text></feedback>
    </answer>
      <answer fraction="0">
        <text>
pravou rotaci vlevém synovi uzlu u následovanou levou rotací vuzlu u
        \langle/text>
```

```
<feedback><text></text></feedback>
    </answer>
</question>
```
## <span id="page-64-0"></span>Příloha C

# Seznam použitých zkratek

- CMS Course Management System, systém pro správu (elektronických) kurz·
- CSV Comma-separated values, hodnoty oddělené čárkami
- HTML HyperText Markup Language hypertextový (hypertext = odkaz) značkovací jazyk
- LMS Learning Management System, systém řízeného vzdělávání
- Moodle Modular Object-Oriented Dynamic Learning Environment, modulární objektově orientované dynamické výukové prostředí
- MySQL My Structured Query Language Strukturovaný dotazovací jazyk
- PHP Hypertext Preprocessor "PHP: Hypertextový preprocesor" (rekurzivní zkratka)
- SCORM Shareable Content Object Reference Model referen£ní model pro e-learning
- UI User Interface uživatelské prostředí

. . .

VLE Virtual Learning Environment, virtuální vzdělávací prostředí

XML eXtensible Markup Language – Rozširitelný znackovací jazyk

## <span id="page-66-0"></span>Příloha D

# Obsah přiloženého CD

Adresářová struktura přiloženého CD:

import - testové otázky připravené k importu do Moodlu (v podadresáři pict obrázky k vložení do systému) src - zdrojové testy text - zdrojový text práce ukazky - ukazkove testy v jednotlivych programech